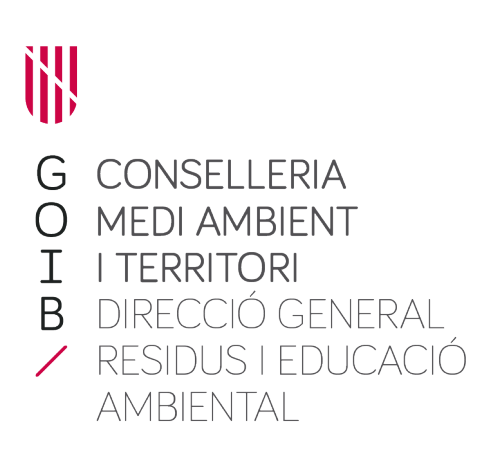

# **Manual de usuario sistema Singer - Módulo externo**

Sistema integrado para notificaciones y gestión de expedientes de residuos

Teimas Desenvolvemento SL

# Índice de contenido

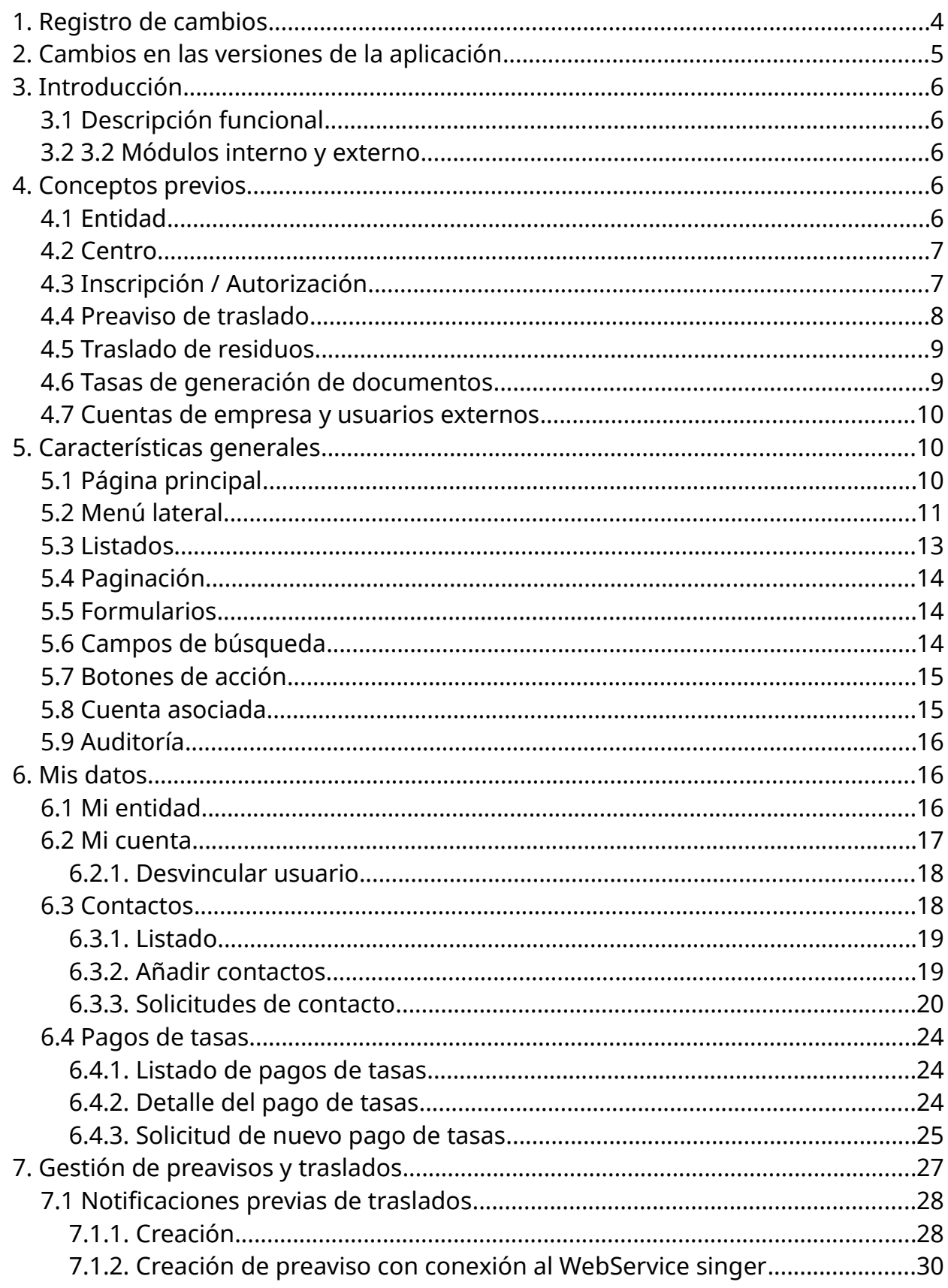

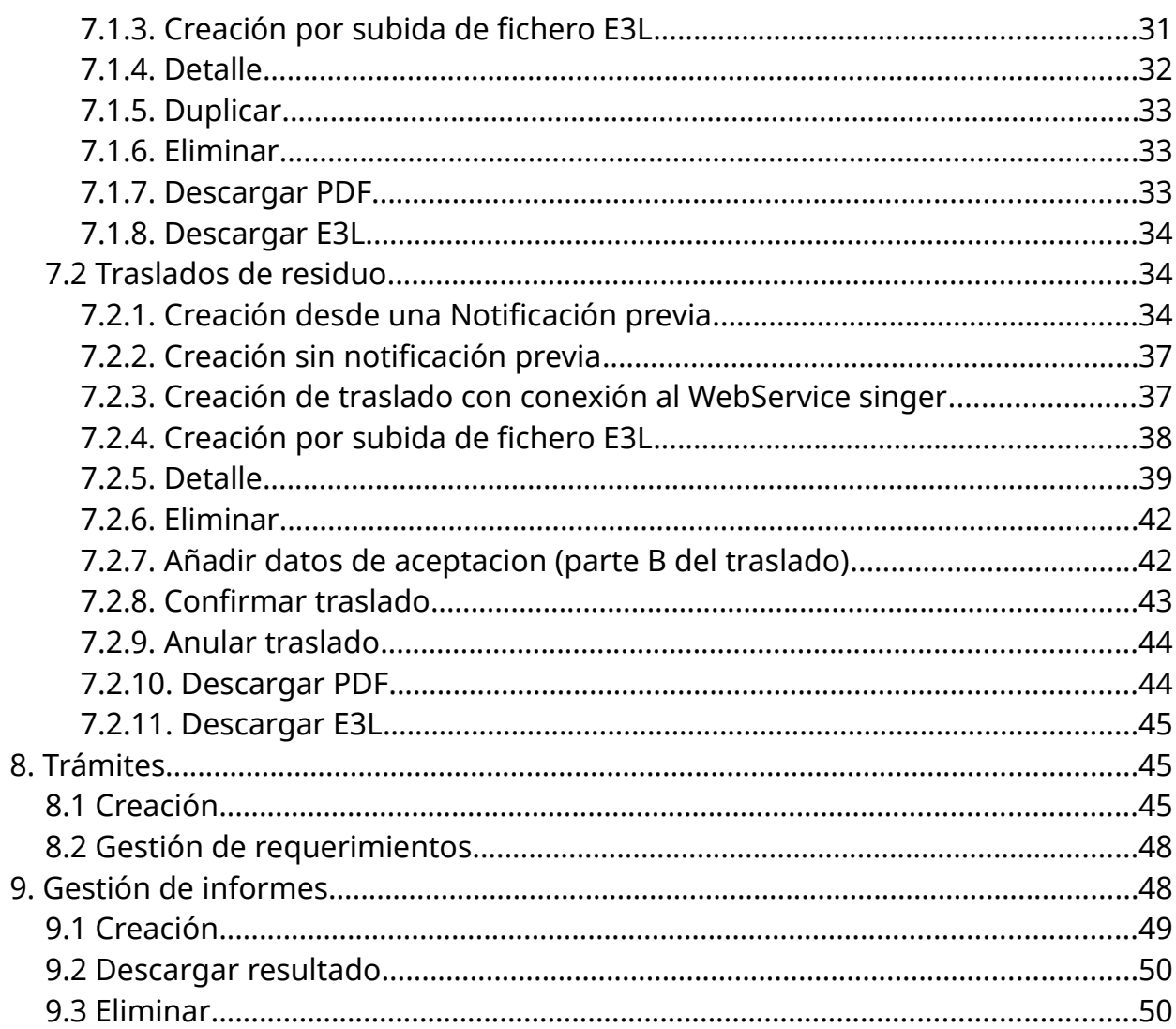

# <span id="page-3-0"></span>**1. Registro de cambios**

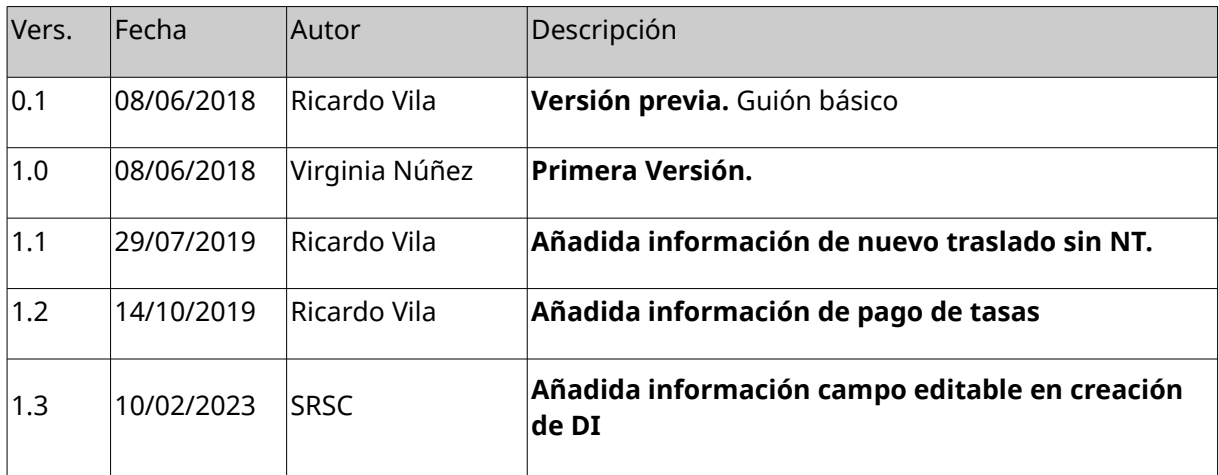

# <span id="page-4-0"></span>**2. Cambios en las versiones de la aplicación**

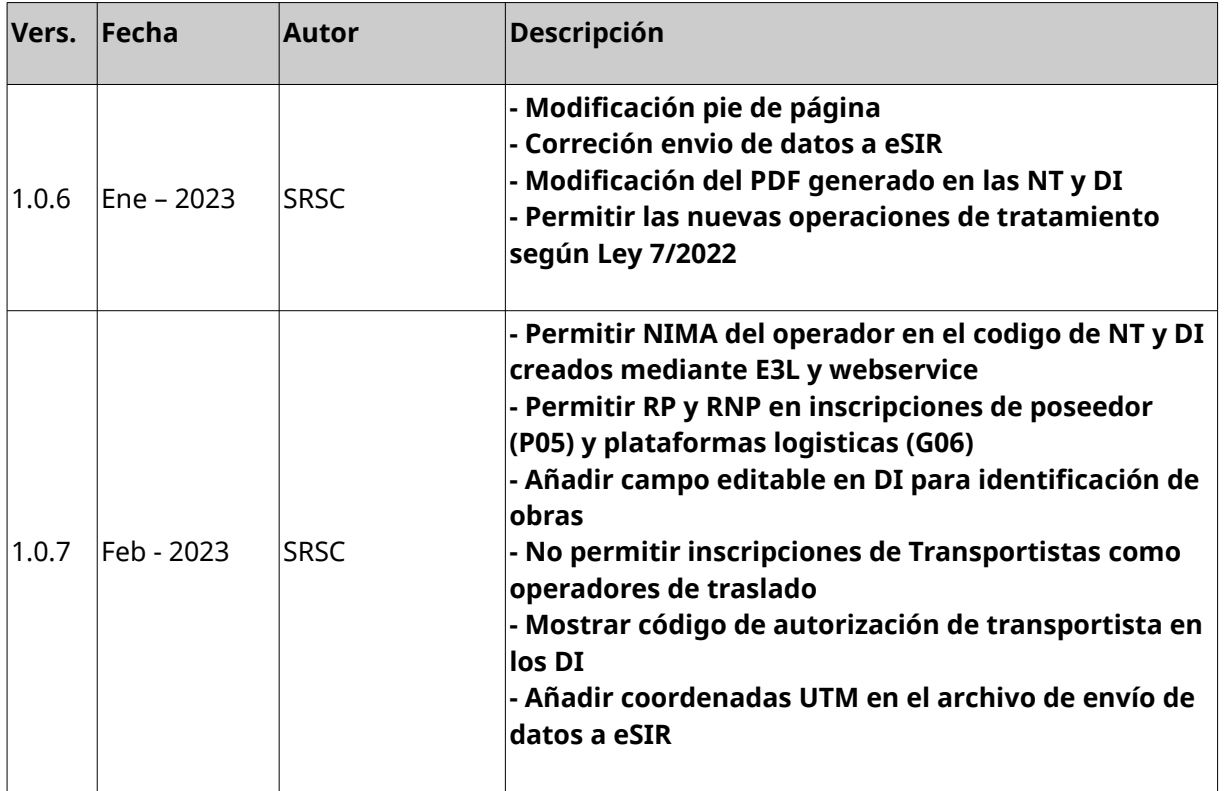

## <span id="page-5-4"></span>**3. Introducción**

### <span id="page-5-3"></span>**3.1 Descripción funcional**

El objetivo fundamental del sistema SINGER es la mejora de los sistemas actuales de administración electrónica del servicio de residuos y suelos contaminados de la CMA para informatizar la gestión de proceso relacionados con los residuos y cumplir con las nuevas necesidades generadas, especialmente aquellas basadas en el Real Decreto 180/2015 de Traslados de Residuos y otras normativas relacionadas con la tramitación electrónica.

### <span id="page-5-2"></span>**3.2 3.2 Módulos interno y externo**

El sistema Singer se divide en dos módulos diferenciados que comparten datos y parte de la funcionalidad.

- Módulo interno o singerback. Módulo de gestión interna de la plataforma empleada por los técnicos de la Consellería de Medioambiente.
- Módulo externo o singerfront (al que hace referencia este manual). Parte frontal de cara a los usuarios externos y sistemas informáticos de las empresas y ministerio de medioambiente. Permite a empresas:
	- Consultar los datos de la empresa, sus centros e inscripciones y autorizaciones.
	- Gestión de usuarios con acceso a la plataforma para esa empresa.
	- Registrar la información de sus traslados de residuos.
	- Realizar trámites sencillos (entrega memoria anual, estudio de minimización y memoria de RAEEs).
	- Obtener un informe resumen de sus traslados de residuos.

## <span id="page-5-1"></span>**4. Conceptos previos**

### <span id="page-5-0"></span>**4.1 Entidad**

Se entiende como entidad a toda persona **física o jurídica** que sea titular o explote el centro o complejo o, cuando así lo disponga la legislación nacional, en quien fuera delegado el poder económico de decisión sobre el funcionamiento técnico del complejo. A este término se vincularán los centros que tenga asociados, y por lo tanto sus datos logísticos. La identificación de una entidad se hace mediante su NIF correspondiente al titular.

## <span id="page-6-1"></span>**4.2 Centro**

Se entiende como Centro, una o varias instalaciones con incidencia ambiental, situadas en un emplazamiento y cuyo titular sea la misma entidad. Los centros están identificados de manera unívoca en todo el territorio del estado con el denominado código NIMA (Número de Identificación Medio Ambiental). Existen dos relaciones diferentes entre centros y empresas. Empresa titular (sólo hay una) y empresas explotadoras (pueden ser varias) que son las que realizan la actividad en el centro. El sistema permite guardar ambos tipos de relaciones. En los centros que no existan explotadoras se determinará que la titular es la explotadora.

Un centro puede disponer de NIMA aunque no exista ninguna inscripción o autorización de residuos asociada al centro.

## <span id="page-6-0"></span>**4.3 Inscripción / Autorización**

A menudo se usa indistintamente el concepto inscripción y autorización sin embargo son ligeramente diferentes.

Las empresas productoras de residuos, transportistas, agentes y negociantes deben realizar una comunicación a la administración de la CCAA donde se ubica el centro en que realizan esa actividad. **Esa comunicación da lugar a una Inscripción en el registro.**

Las empresas que se dedican a la gestión de residuos deben pasar por un procedimiento de autorización de la actividad de gestión que realizan en el centro que desean autorizar. Ese procedimiento acaba con la **creación de una autorización para el centro**.

Tanto las inscripciones como las autorizaciones se registran en Singer con un código con un formato que sigue el estándar E3L con un formato que empieza por 04, después se indica el tipo de inscripción (P01, P02, G01, etc.) y luego 12 digitos:

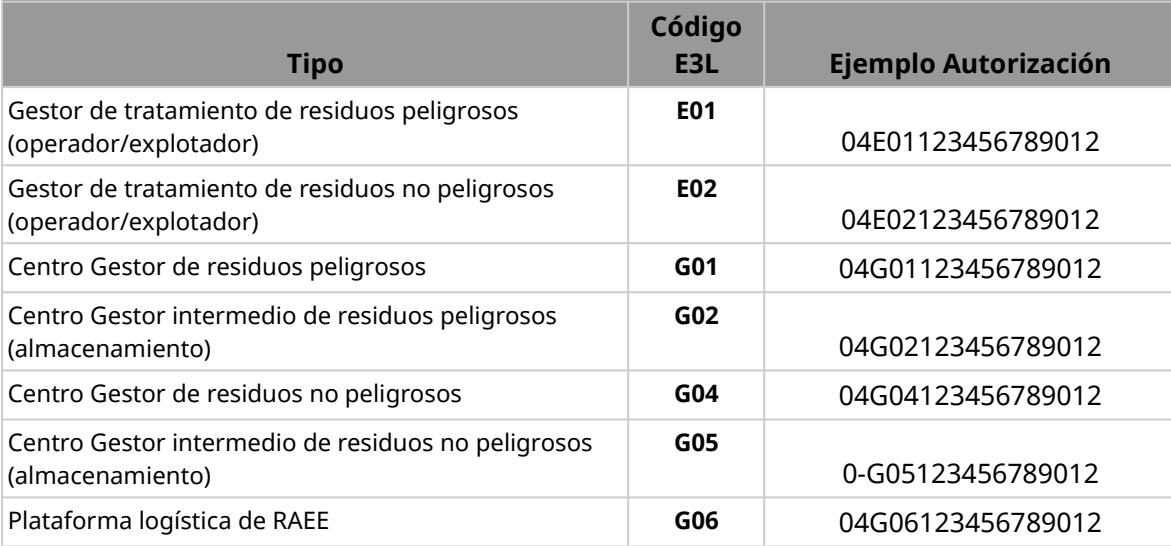

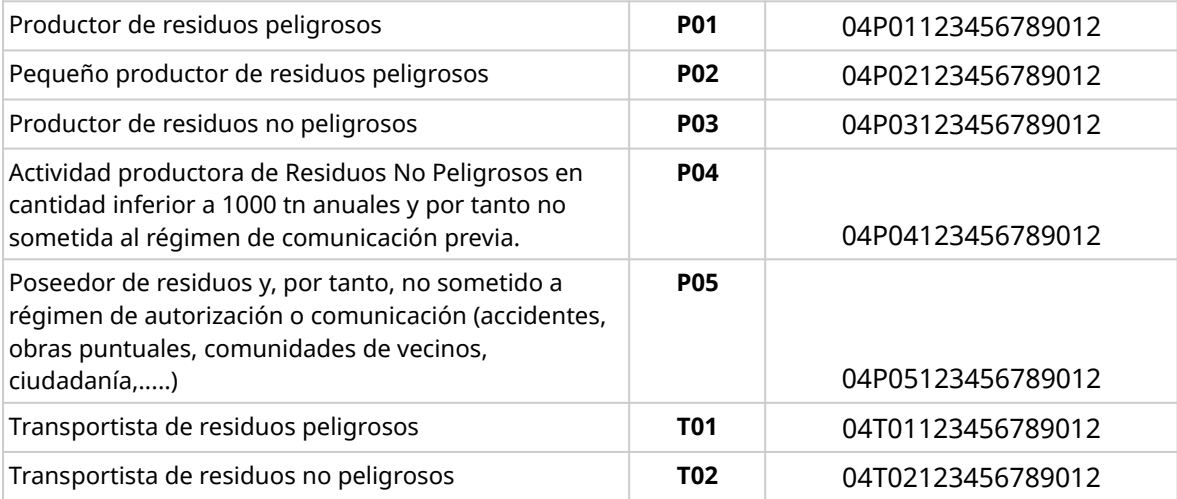

El registro contiene las diferentes inscripciones y autorizaciones de empresas y centros Baleares y no Baleares<sup>[1](#page-7-1)</sup>. Todas las inscripciones y autorizaciones se vinculan a un centro o NIMA salvo las autorizaciones de operador de planta que se vinculan a nivel de entidad.

El formato de una inscripción enel registro Balear sigue el estándar E3L cuyo código alfanumérico muestra el código de la Comunidad autónoma (dos dígitos, en este caso 04), el tipo de actividad (letra y dos números según los valores indicados anteriormente) y doce dígitos secuenciales. Un ejemplo de código sería el siguiente:

#### **04T02000000000001**

La mayoría de **inscripciones están asociadas a un centro (un NIMA)** pudiendo haber varias inscripciones por centro. La excepción son las autorizaciones de **Operador de planta que se asocian a una entidad**.

Cada inscripción sólo permite indicar un tipo y **para cada entidad o centro sólo puede haber una inscripción por tipo**. Es decir, no puede haber un centro con dos inscripciones G01 (Gestor final de tratamiento de residuos).

### <span id="page-7-0"></span>**4.4 Preaviso de traslado**

El sistema permite a las empresas generar y registrar los preavisos de traslados siguiendo el formato estándar E3L obligatorios por la ley 22/2011 con origen o destino la CA de Baleares. Un preaviso (o notificación previa) aceptado para un residuo específico de un centro de origen A al centro de destino B es válido por tres años desde el momento de su creación. De esta forma, las transferencias de ese residuo particular entre los centros A y B pueden realizarse en base a esa notificación previa durante un período de tres años, siempre que estén vigentes los registros correspondientes.

<span id="page-7-1"></span><sup>1</sup> Los datos de inscripciones no baleares son meramente informativos y cuya finalidad es completar la información necesaria en los traslados de residuos inter comunidades autónomas.

Estas notificaciones previas se pueden registrar de tres maneras:

- En la aplicación web como veremos a continuación. Generando una nueva Notificación o NT.
- Subida de un archivo E3L 3.0 con la información de un preaviso previamente generado.
- Desde un sistema de información adaptado a E3L 3.0 utilizando los servicios web de Singerfront para la comunicación de documentación automatizada de preavisos previamente generados. Este es el sistema recomendado en caso de que tenga un volumen elevado de notificaciones y traslados.

Nota: En el documento y el sistema se usa indistintamente la nomenclatura Preaviso, NT y Notificación previa.

### <span id="page-8-1"></span>**4.5 Traslado de residuos**

El sistema permite registrar los traslados de residuos que obliga la ley 22/2011 con origen o destino la CA de Baleares.

**Importante:** Que un traslado se encuentre registrado en la plataforma no significa que se haya realizado. **Es necesario confirmar el traslado en la plataforma** (por el origen y/ o el destino), si no, **no se tiene en cuenta** para el cómputo del archivo cronológico de la empresa origen o destino.

Los traslados se pueden registrar de tres maneras:

- En la aplicación web como veremos a continuación. Generando un nuevo Traslado o DI.
- Subida de un archivo E3L 3.0 con la información de un traslado previamente generado.
- Desde un sistema de información adaptado a E3L 3.0 utilizando los servicios web de Singerfront para la comunicación de documentación automatizada de traslados previamente generados. Este es el sistema recomendado en caso de que tenga un volumen elevado de notificaciones y traslados.

Para registrar un traslado es imprescindible que exista un preaviso compatible.

### <span id="page-8-0"></span>**4.6 Tasas de generación de documentos**

Según indica el artículo 51 punto 8 de la Ley 8/2019, de 19 de febrero, de residuos y suelos contaminados de las Illes Balears será necesario que la empresa usuaria tenga abonadas las tasas de generación de documentos para poder emplear la plataforma Singer para registrar Notificaciones previas y Traslados de residuos. El sistema permite solicitar a la ATIB (Agència Tributària de les Illes Balears) el pago de las tasas y lleva un registro de los pagos.

### <span id="page-9-2"></span>**4.7 Cuentas de empresa y usuarios externos**

En el portal externo, **todos los datos que registra una empresa se asocian a un objeto que denominamos 'cuenta de empresa'**, de ese modo la empresa solo puede acceder a sus propios datos.

Los usuarios siempre trabajan asociados a una cuenta de empresa. En determinados casos se puede dar que un mismo usuario pueda trabajar con varias empresas pero solo una a la vez.

## <span id="page-9-1"></span>**5. Características generales**

### <span id="page-9-0"></span>**5.1 Página principal**

La pantalla principal de Singer es similar a la siguiente:

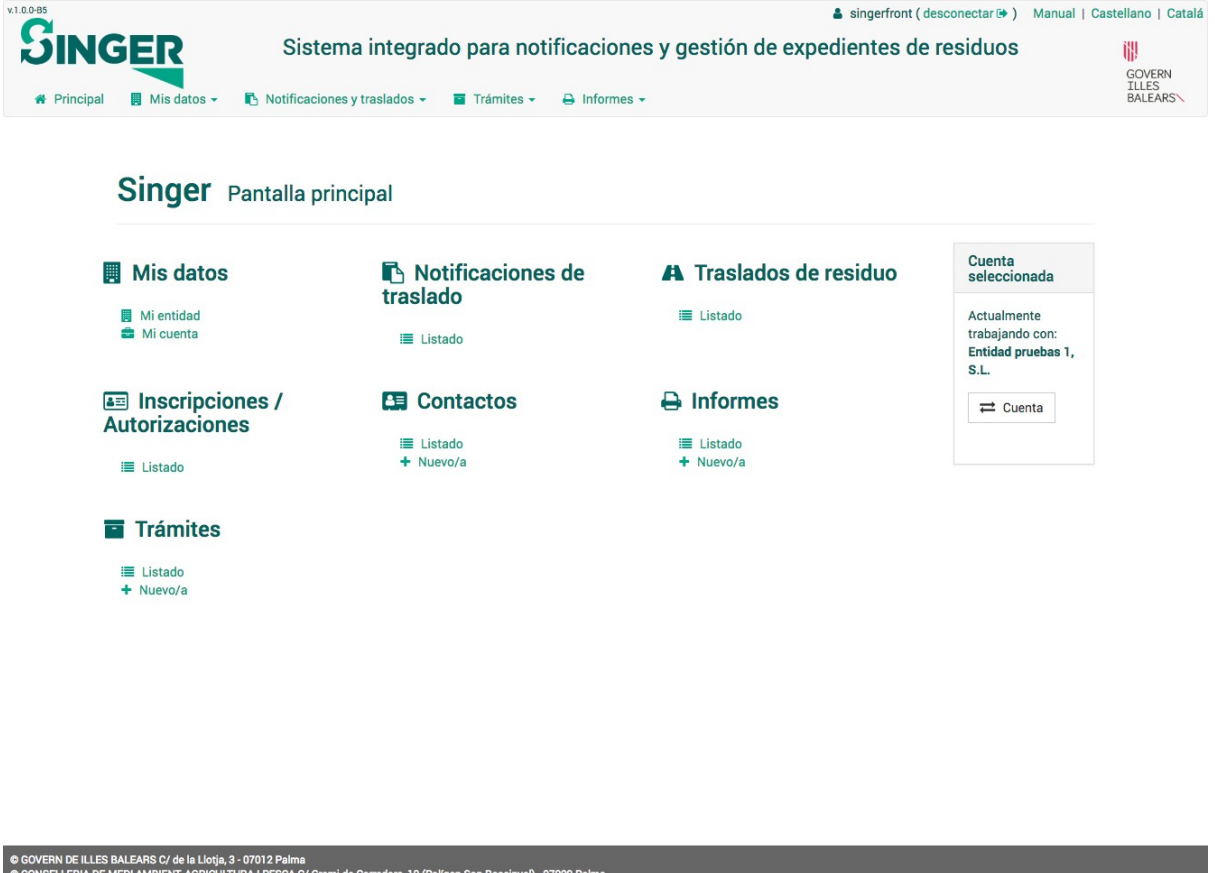

En la cabecera se muestran diversos datos importantes.

● Versión de la aplicación. Se puede ver el código de la versión que estamos empleando. Es importante en caso de encontrar algún error o problema.

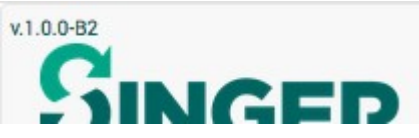

Usuario conectado. En la parte superior derecha se puede ver con que usuario hemos accedido a la plataforma y se nos da la opción de desconectarse del sistema.

```
Singerbackadmin (desconectar \leftrightarrow)
```
Manual. En el enlace de manual podremos descargar el manual de la aplicación.

Manual |

● Idioma. Con los enlaces de la derecha podremos alternar entre idiomas Castellano y Catalán<sup>[2](#page-10-1)</sup>.

#### Castellano | Catalá

Menús de la aplicación. Por último, en la parte inferior de la barra superior de la pantalla tenemos los diferentes menús desplegables que nos permiten acceder a las diferentes secciones del sistema.

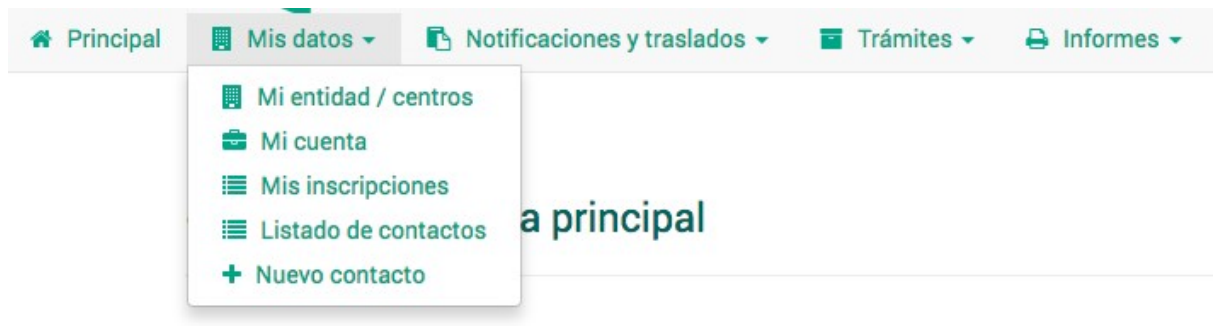

### <span id="page-10-0"></span>**5.2 Menú lateral**

En cada página aparece un menú lateral con las distintas operaciones que se pueden llevar a cabo en esa pantalla. Estas pueden incluir opciones de creación, modificación y deshabilitar contenido, entre otras. Pueden aparecer opciones deshabilitadas, en gris que representan acciones que por algún motivo no puede ser realizado en ese momento (por ejemplo, hasta pasada la fecha de un traslado no puede registrarse la información de la parte B del mismo).

<span id="page-10-1"></span><sup>2</sup> Algunos datos de la aplicación sólo están disponibles en un idioma por venir de listados maestros del sistema. Por ejemplo las descripciones de LERs.

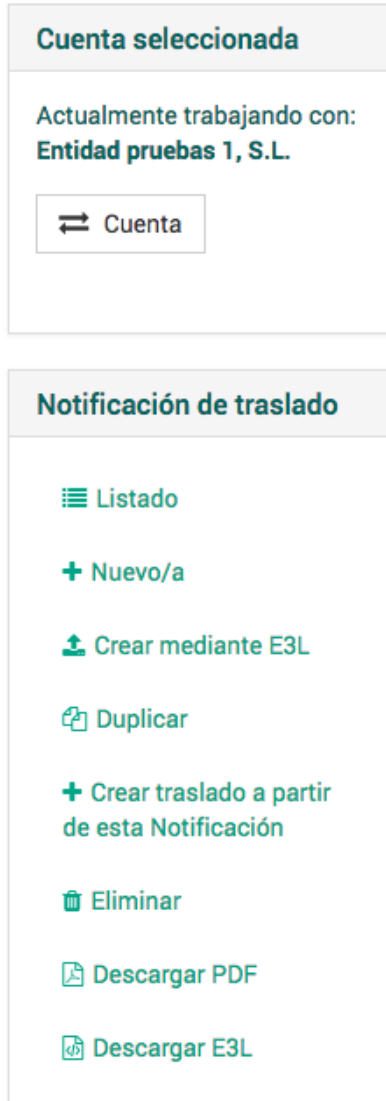

En el caso de el menú desplegable de ejemplo, podemos encontrar varias opciones:

- Listado: acceder al listado general de la categoría.
- Nuevo: crear una nueva notificación de traslado.
- Crear la notificación mediante un fichero E3L.
- Duplicar una Notificación existente.
- Crear un traslado a partir de la notificación.
- Eliminar la notificación.
- Descargar PDF: descargar el documento en formato PDF.
- Descargar E3L: Descarga el documento en formato E3L (correspondiente al Real Decreto 180/2015).

### <span id="page-12-0"></span>**5.3 Listados**

En toda la aplicación existe la posibilidad de filtrar los datos que se muestran. A continuación se presenta un ejemplo de esta funcionalidad:

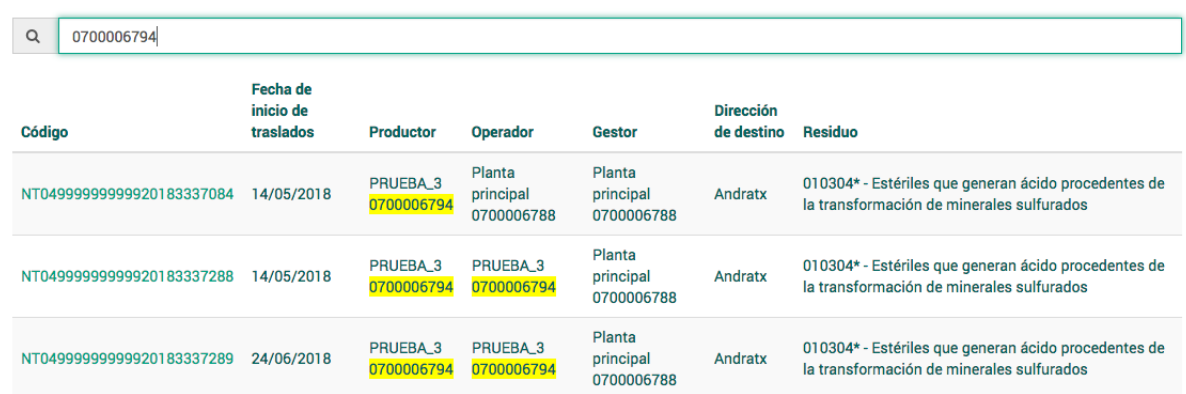

#### Notificaciones de traslado Listado de notificaciones de traslado

En el campo de búsqueda basta con comenzar a escribir los primeros caracteres de lo que se desea filtrar y el sistema hará una búsqueda inteligente con los datos introducidos. En este ejemplo se hace una búsqueda por NIF, enseñando aquellas empresas que coincidan con los primeros caracteres introducidos. En otros casos, por ejemplo un listado de residuos, el sistema buscará aquellos que coinciden con la descripción, LER o código semejante al que se ha escrito en el campo de búsqueda. Existen otros ejemplos, como es el caso de traslados de residuos, donde el sistema puede hacer una búsqueda a partir de otros campos como el NIMA, el NIF, el nombre de la empresa, el código de traslado, etc.

Los buscadores permiten introducir **varios textos consecutivos relacionados**, por los cuales el sistema mostrará aquellos resultados que coincidan con los datos suministrados. Por ejemplo, si buscamos a una persona ("PRUEBA") y a la vez ponemos los primeros caracteres de su NIF, podemos elegir aquel resultado que nos interese con más precisión.

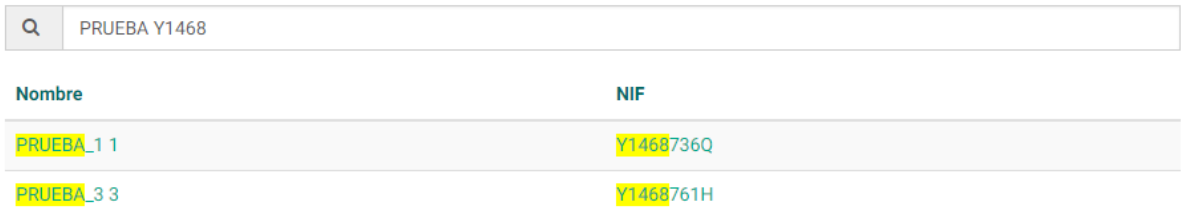

### <span id="page-13-2"></span>**5.4 Paginación**

En caso de que en un lista no aparezcan todos los elementos en pantalla (por ser un número elevado) al final de la página podemos encontrar los botones que controlan el paginado pudiendo avanzar o retroceder en las páginas. También es posible desplazarse a la primera o a la última página del listado.

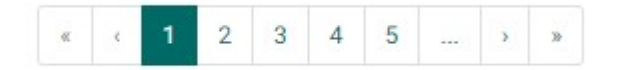

### <span id="page-13-1"></span>**5.5 Formularios**

Cuando se cubre un formulario, es habitual que el sistema haga una validación a partir de los datos introducidos. En caso de que estos datos no sean correctos o falten datos obligatorios, el sistema mostrará un error tal y como se puede ver en el ejemplo a continuación:

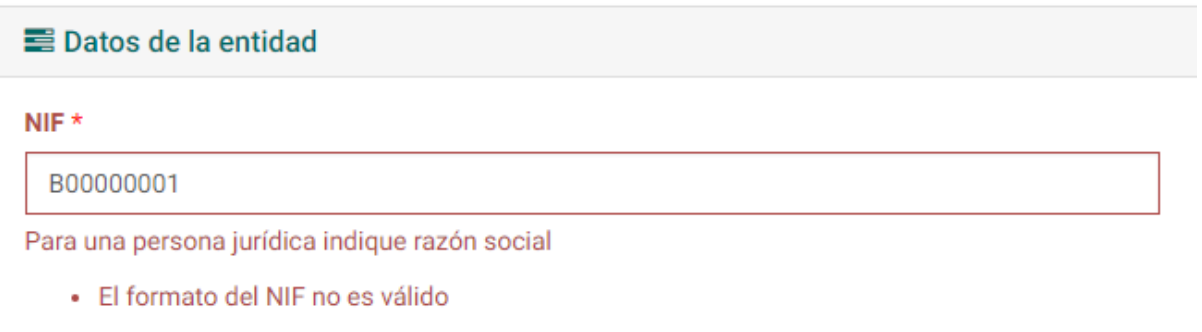

Los campos con \* son obligatorios.

### <span id="page-13-0"></span>**5.6 Campos de búsqueda**

En la plataforma es habitual encontrar campos en los que es posible escoger un valor entre varios posibles. En algunos casos, los posibles valores son demasiados para mostrarse, por lo que la aplicación incorpora un sistema en el que se puede escribir el nombre de lo que se pretende buscar. El sistema, a partir de los datos introducidos, muestra las opciones que encajan con la búsqueda. Por ejemplo, en el buscador de país de la entidad, si queremos escribir "Portugal", basta con escribir "po" y escoger una de las opciones que nos marca el sistema.

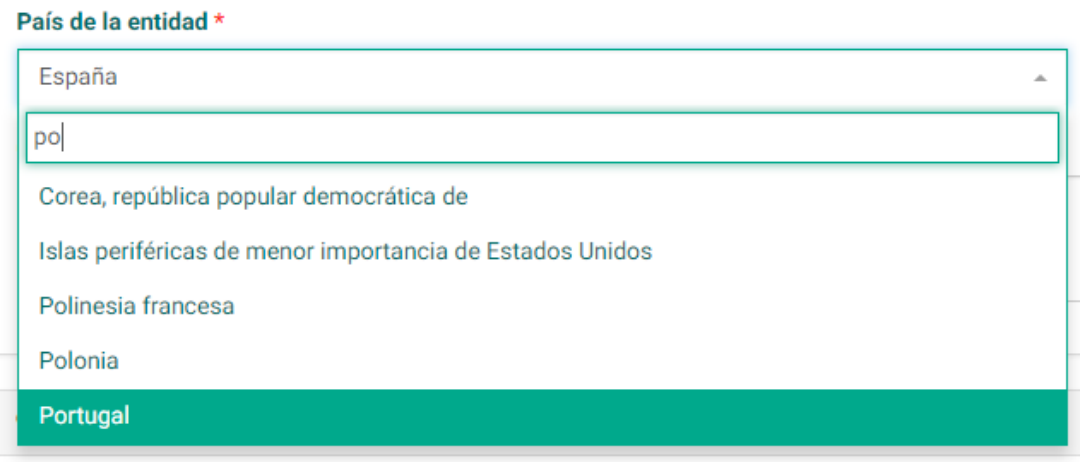

### <span id="page-14-1"></span>**5.7 Botones de acción**

Los formularios de la aplicación suelen presentar dos opciones al final del mismo:

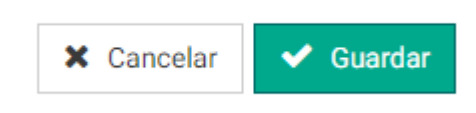

En relación con estos botones:

- La acción de guardar permite aceptar y guardar los cambios que se han hecho en el formulario.
- <span id="page-14-0"></span>● Cancelar cierra el formulario y una los cambios que se han hecho.

### **5.8 Cuenta asociada**

Las distintas operaciones a realizar deben estar vinculadas a una cuenta de empresa. En caso de tener acceso a más de una cuenta de empresa el usuario puede seleccionar la cuenta con la que desea trabajar en cada momento.

Para realizar esta acción se emplea el componente de la derecha:

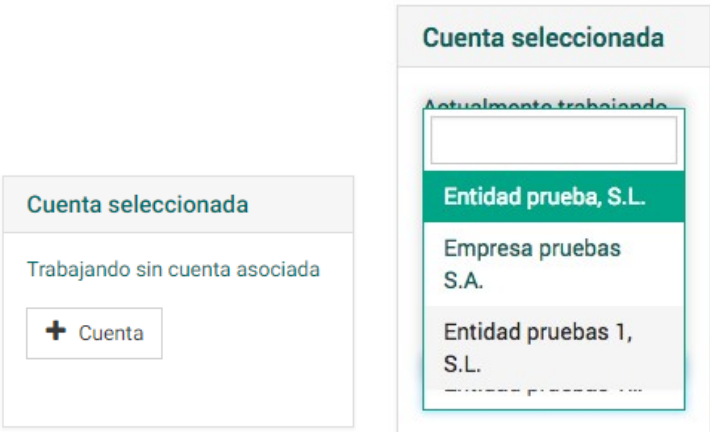

Pulsando en el botón "+ Cuenta" podemos trabajar con una cuenta en uso vinculada a nuestro usuario.

## <span id="page-15-2"></span>**5.9 Auditoría**

Todos los **cambios realizados en el sistema son auditados**, de tal modo que se registra tanto el cambio realizado como el usuario que lo realiza y la fecha y hora del mismo.

## <span id="page-15-1"></span>**6. Mis datos**

A partir de la Pantalla principal se puede acceder a estos subapartados a partir del apartado Mis datos. También se puede acceder a partir del menú principal en el menú desplegable Mis datos. En este menú se puede gestionar la entidad y sus centros asociados y la cuenta.

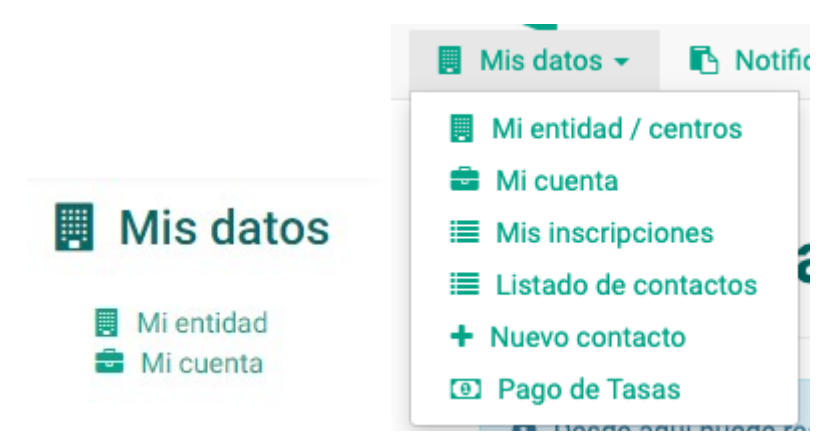

### <span id="page-15-0"></span>**6.1 Mi entidad**

En esta pantalla se muestra el perfil de la entidad según los datos registrados en los sistemas de información del Govern Balear. Éste incluye:

- Datos generales, mostrando el tipo de sociedad y si es extranjera o no.
- Dirección y contacto, donde se muestra los datos de contacto, dirección y coordenadas UTM.
- Centros propios, donde se muestra el NIMA, nombre y dirección de cada centro.
- Inscripciones y autorizaciones relacionadas con la entidad, donde se muestra su código, el tipo de actividad, la fecha de primera alta y el estado en que se encuentra.
- Personas relacionadas, donde se muestra el NIF, el nombre completo y el cargo que ejerce dentro de la entidad.

Se puede acceder al detalle de los distintos elementos con los enlaces que aparecen.

### <span id="page-16-0"></span>**6.2 Mi cuenta**

En pantalla se muestra los datos de la cuenta, indicando la entidad asociada, y los *Usuarios* asociados a ella, indicando el nombre de usuario, el correo electrónico, el nombre completo y la fecha de creación. Se puede dar de alta un nuevo usuario a partir del botón *Añadir usuario*.

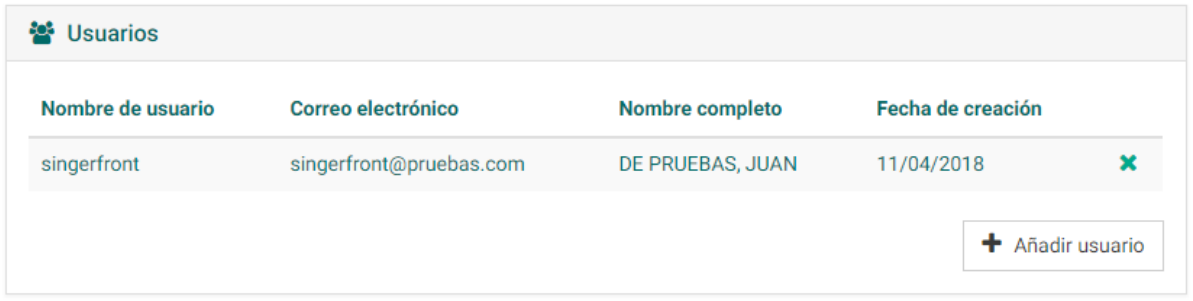

Para añadir un nuevo usuario se debe especificar el *NIF/NIE*, *Nombre de usuario*, *Correo electrónico*, *Nombre y Apellidos*. Una vez introducidos los datos se deben confirmar en el botón *Guardar*.

#### Añadir usuario

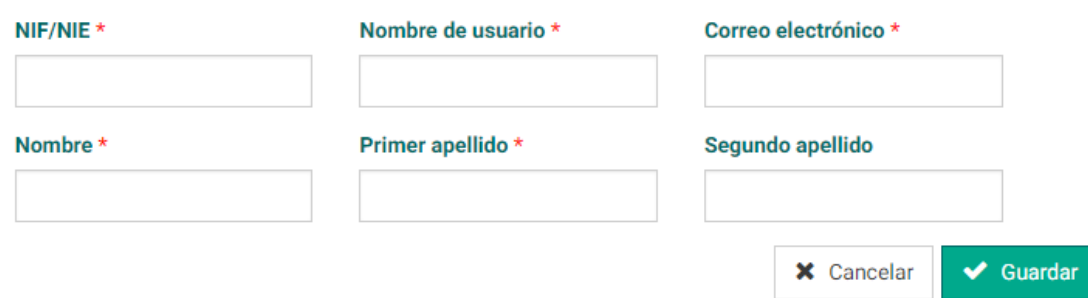

**Importante:** Un usuario externo debe estar dado de alta en la CAIB con un usuario de la misma. El usuario tendrá unas credenciales similar a esta (su DNI con una e delante):

#### eXXXXXXXXA

Sin ese requisito **no podrá acceder al sistema**.

Alta automática en singerfront

Una vez disponga de ese usuario el sistema permite un alta automática si el usuario está registrado en Singer como representante legal de alguna de las empresas almacenadas. Si ese es el caso, bastará con que intente acceder al sistema y la plataforma generará automáticamente un usuario y una cuenta de empresa para ese usuario.

#### <span id="page-17-1"></span>**6.2.1. Desvincular usuario**

Desde el listado de usuarios podemos desvincular un usuario de la cuenta de empresa que estamos manejando actualmente. Haciéndolo el usuario ya no podrá acceder a los datos de la misma aunque sí podrá acceder a otras cuentas de empresa que tuviera vinculadas.

Bastará pulsar en el enlace con forma de aspa del listado:

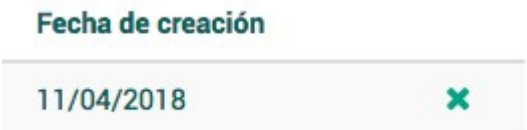

Al pulsar se nos pedirá confirmación de la operación:

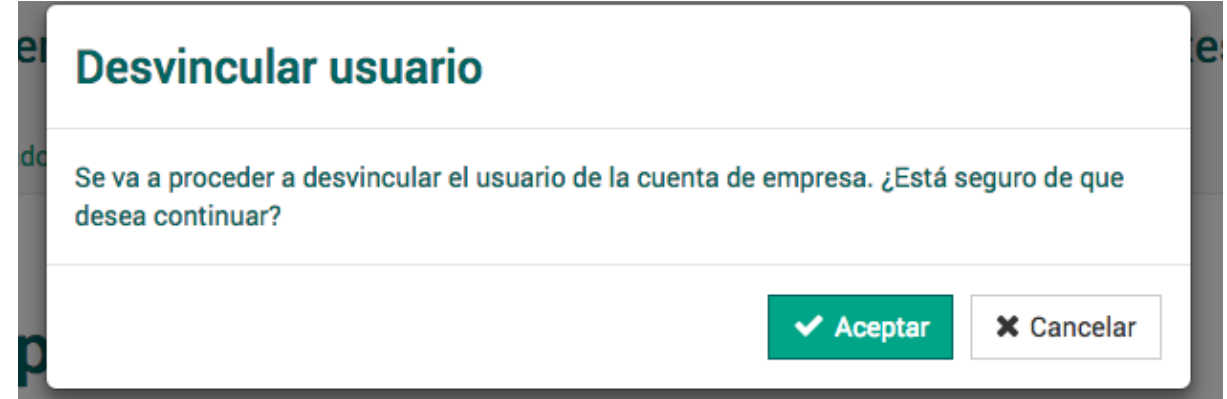

Al confirmar se procederá a desvincular el usuario.

### <span id="page-17-0"></span>**6.3 Contactos**

Para poder registrar preavisos y traslados de residuos es necesario previamente indicar las empresas y centros con los que se suele trabajar. Ya sean centros a los que se recogen residuos, gestores a los que se envían, empresas operadoras de traslados y los transportistas de residuos.

Esos contactos se pueden ver y registrar desde la sección de contactos del menú o de la pantalla principal:

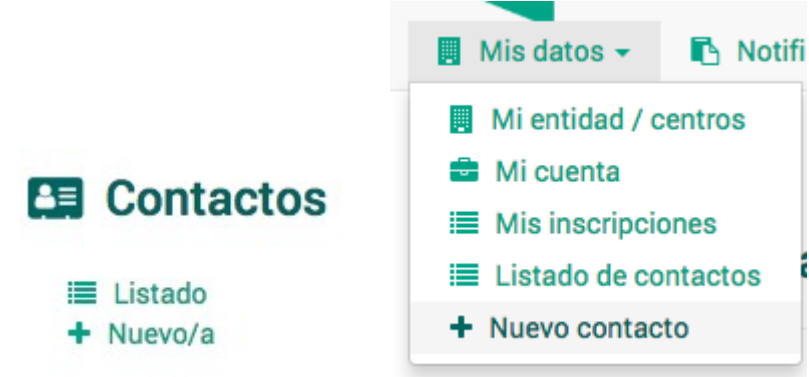

#### <span id="page-18-1"></span>**6.3.1. Listado**

Desde el listado se ven los distintos centros incorporados como contactos y los roles para los que se han añadido (productor, gestor, operador, transportista).

### **Contactos** Listado de contactos

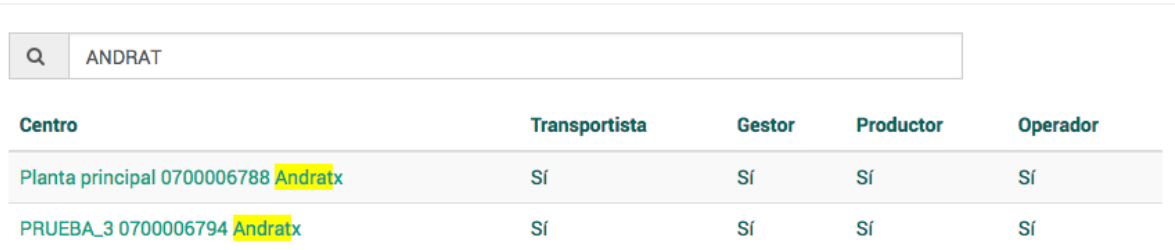

#### <span id="page-18-0"></span>**6.3.2. Añadir contactos**

Pulsando en la opción nuevo del menú de la lista de contactos podemos solicitar añadir centros a nuestra lista de contactos:

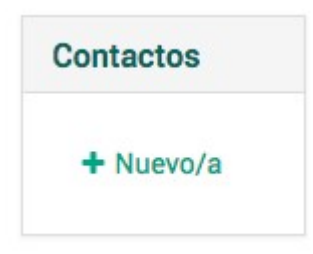

Esto nos lleva a un buscador en donde deberemos buscar los contactos a añadir introduciendo el NIF de la empresa a la que pertenecen los centros que queremos incorporar.

# **Crear** Alta de contacto

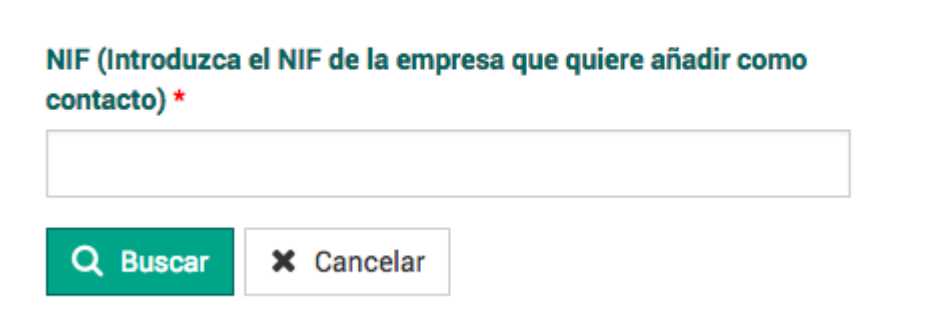

Si el sistema encuentra la entidad se listarán los distintos centros de la misma:

#### **Crear** Alta de contacto

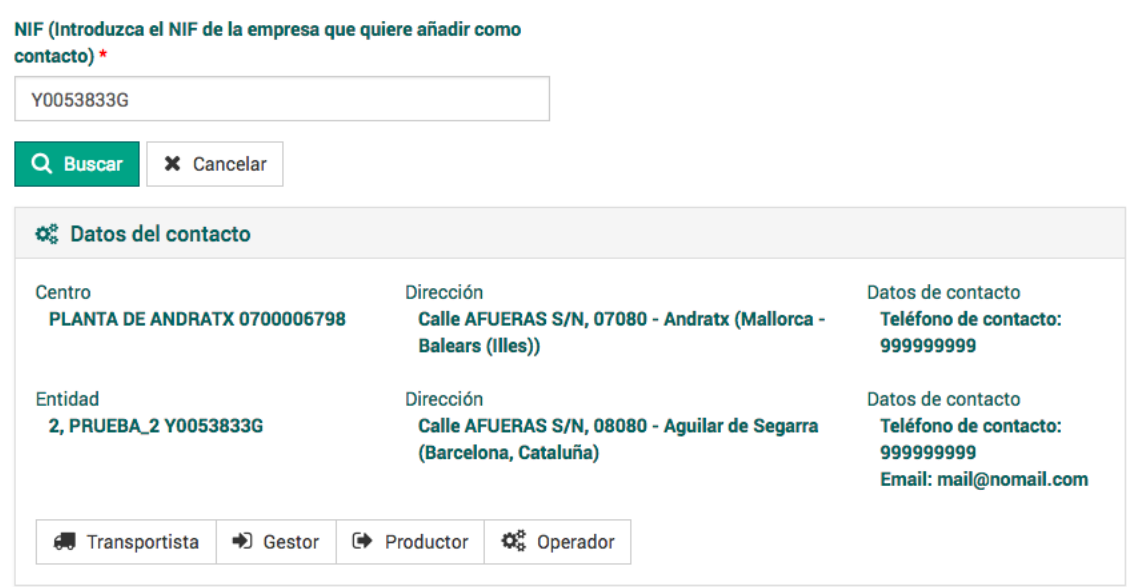

Para añadir como contacto uno de los centros basta ir pulsando en los botones de la parte inferior de cada uno de ellos:

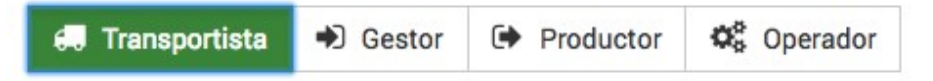

Cada botón añade el contacto a la lista para usarlo como transportista, gestor, productor u operador. Si se vuelve a pulsar el botón se elimina de los contactos en ese rol.

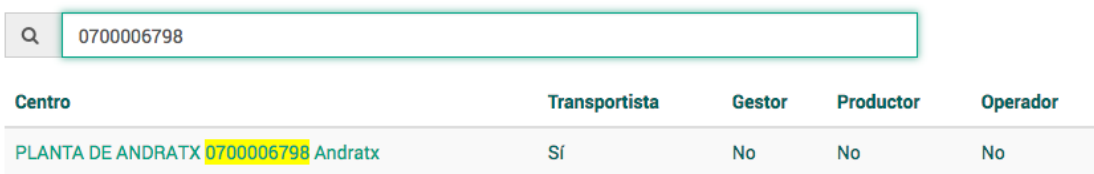

#### <span id="page-19-0"></span>**6.3.3. Solicitudes de contacto**

En caso de no encontrar la empresa o el centro solicitado la aplicación permite hacer una solicitud de contacto para incorporar los datos del mismo al sistema. Esta solicitud de contacto debe realizarse unicamente en caso de urgente necesidad, para situaciones normales, debe indicarse a la empresa su obligación de solicitar el alta en el Registro de Producción y Gestión de residuos de las Illes Balears.

Si no se encuentra la entidad con ese NIF:

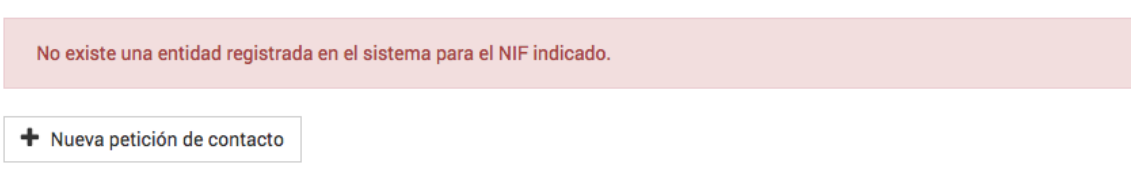

Si en la empresa no aparece el centro que se necesita añadir:

O Si no encuentra el centro entre los mostrados puede solicitar el alta de un nuevo centro para la empresa actual

+ Solicitar alta de nuevo centro

Pulsando en esos botones vamos a una pantalla donde deberemos registrar los datos de la entidad y centro:

#### Crear Nueva petición de contacto

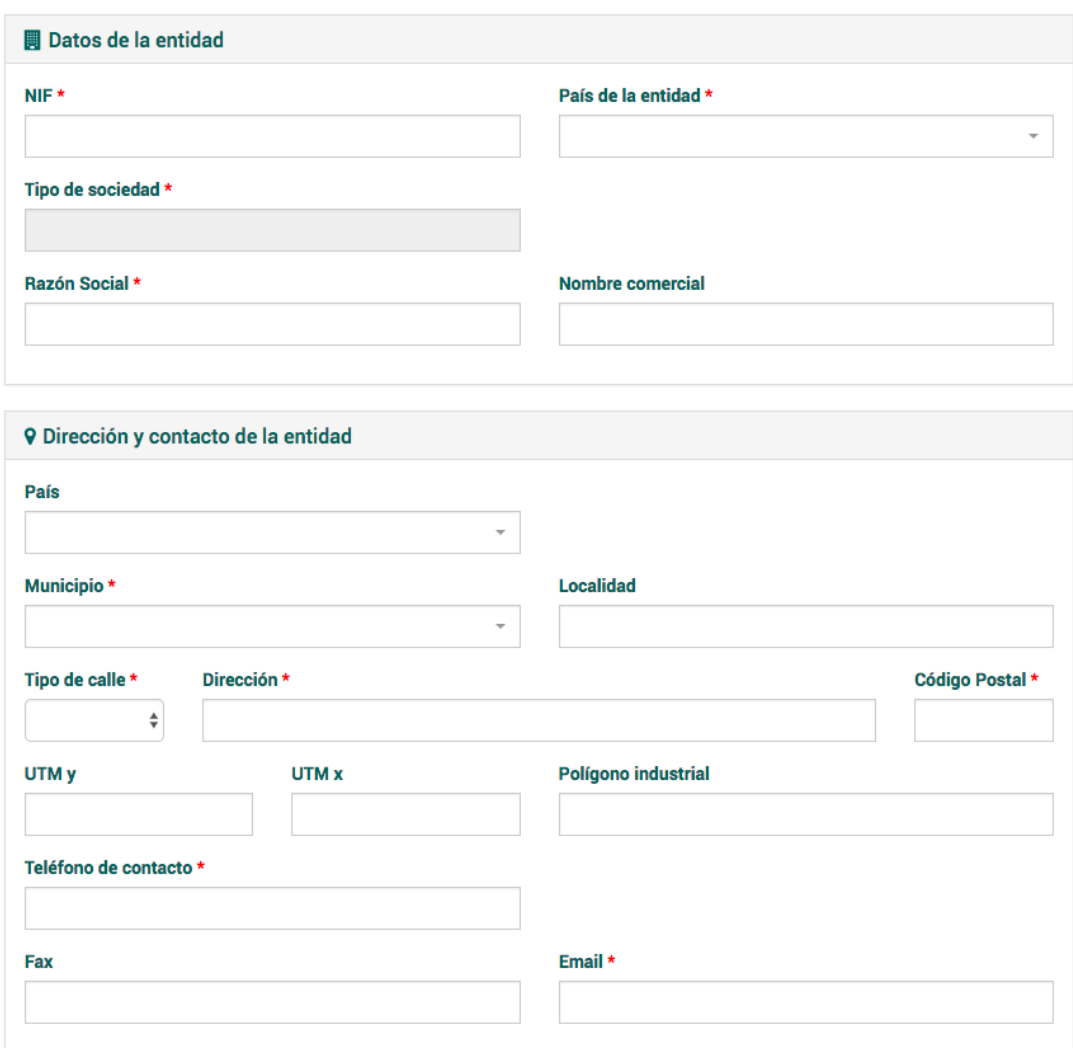

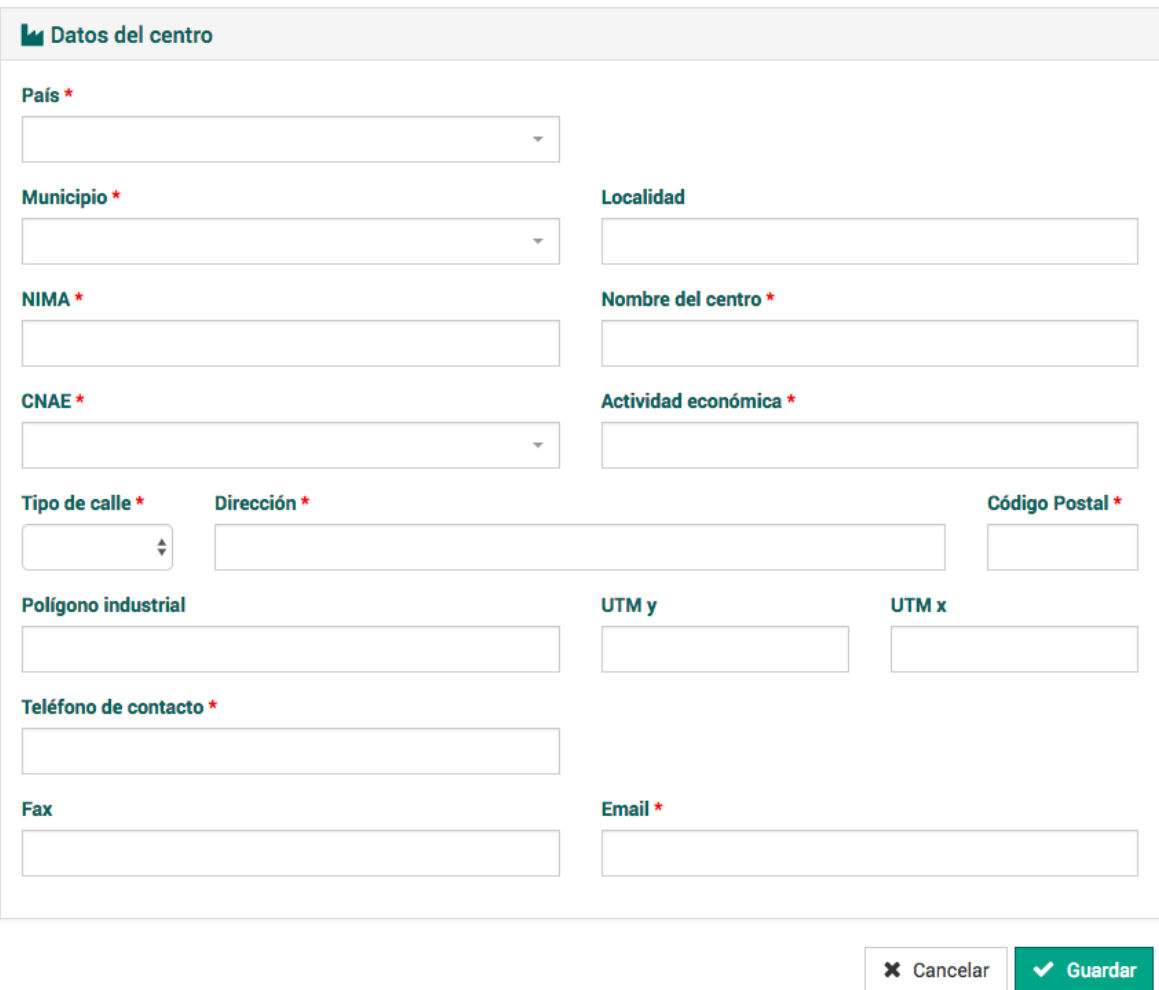

O solo del centro para la entidad ya existente:

#### Crear Nueva petición de contacto

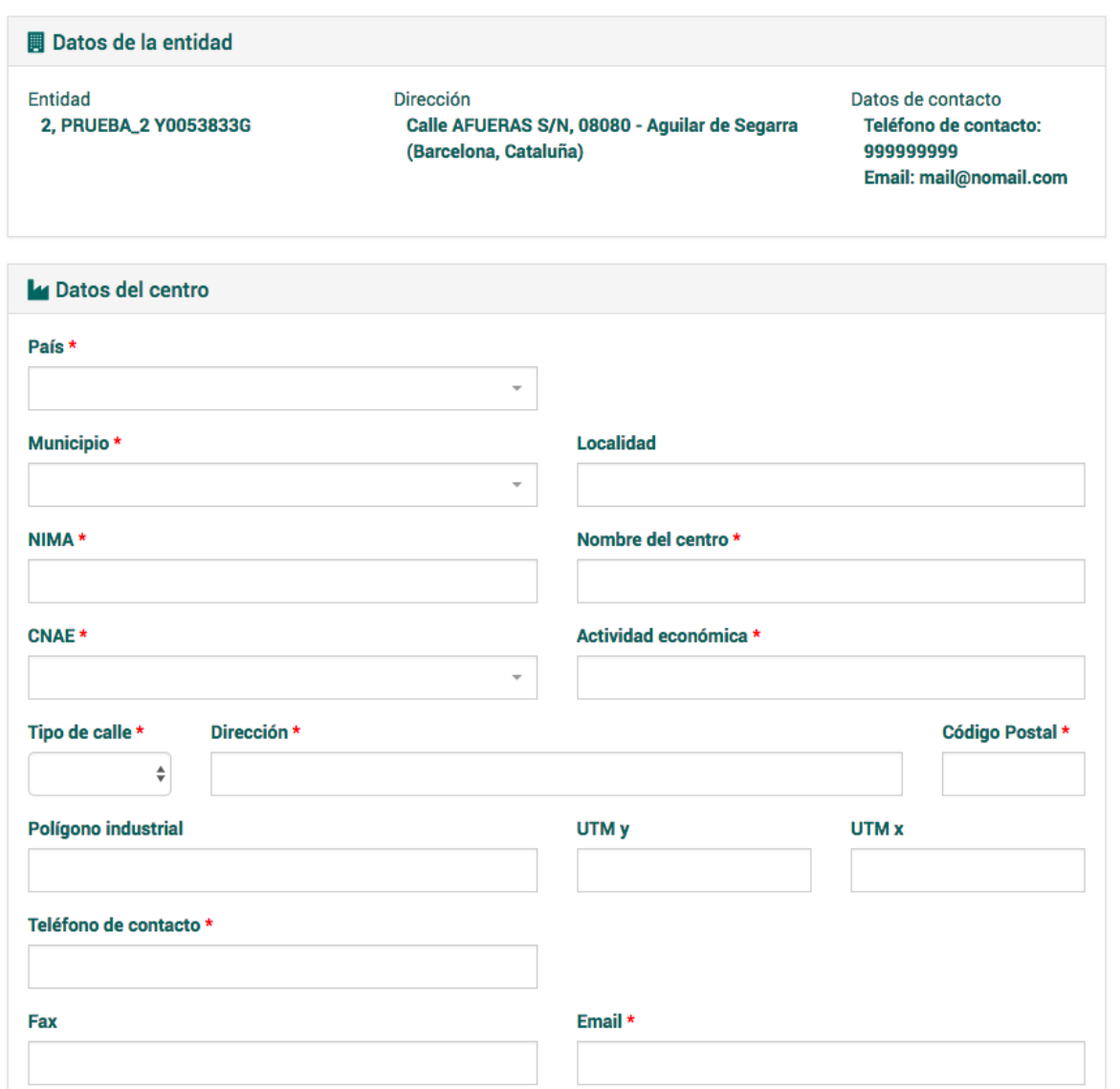

Una vez cubiertos correctamente el sistema almacenará la petición realizada y la procesará. Esas solicitudes pueden ser **aceptadas automáticamente** por el sistema registrándose la empresa y/o centro indicado de manera automática.

## Solicitud de contacto

↓ La petición ha sido aprobada, ya puede seleccionar el centro indicado como contacto.

En este caso ya se puede buscar el centro e incorporarlo a los contactos como se indica anteriormente.

Sin embargo en determinados casos no se realiza la aceptación automática $^3$  $^3$  requiriendo que un usuario de la administración acepte o rechace la solicitud.

## Solicitud de contacto

<span id="page-23-2"></span>A La petición ha quedado pendiente de revisar por un administrador. Debe esperar a que se resuelva su solicitud.

### **6.4 Pagos de tasas**

**Importante:** Para poder registrar Notificaciones previas o Traslados de residuos es necesario tener abonadas las tasas correspondientes.

**El sistema permite abonar varias tasas de una vez** para facilitar la tarea pudiendo, por ejemplo, abonar la tasa de 100 Notificaciones previas o de 200 Documentos de traslado (DI). Cada vez que se genere un documento se descontará una unidad de la tasa adecuada. Cuando la cantidad llegue a 0 deberá abonar la tasa de nuevo par seguir empleando la plataforma.

#### <span id="page-23-1"></span>**6.4.1. Listado de pagos de tasas**

La sección de tasas nos muestra un listado con las tasas abonadas. Desde el listado se puede acceder al detalle de los pagos de tasa:

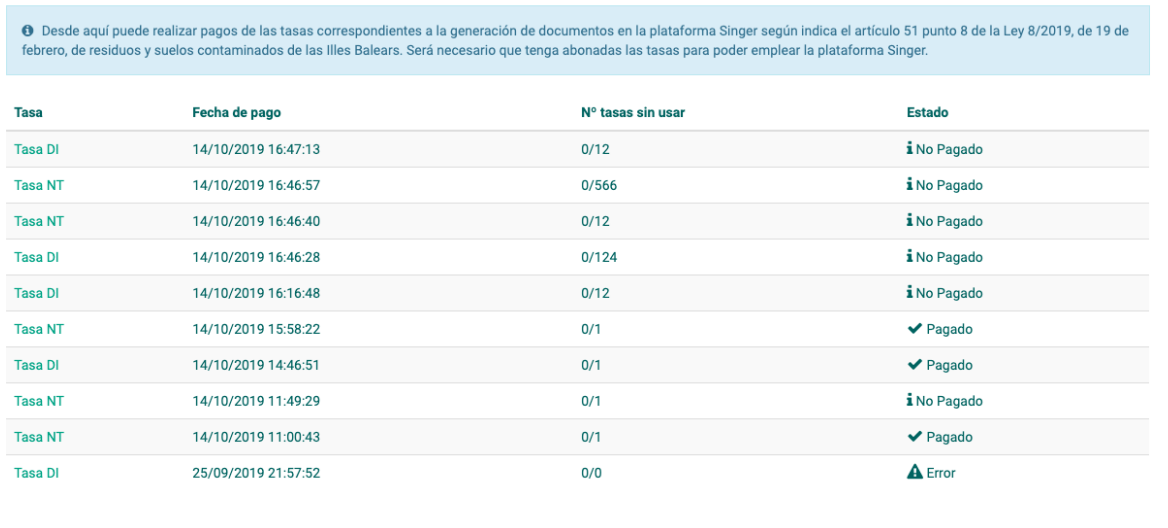

#### **Pagos de tasas** Listado de pagos de tasas realizados

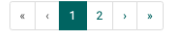

### <span id="page-23-0"></span>**6.4.2. Detalle del pago de tasas**

El detalle de pago de la tasa nos puede indicar varios datos:

<span id="page-23-3"></span><sup>3</sup> Cuando se solicita la creación de un centro para una empresa que tiene algún tipo de inscripción y que ya tiene un centro en el municipio del centro solicitado.

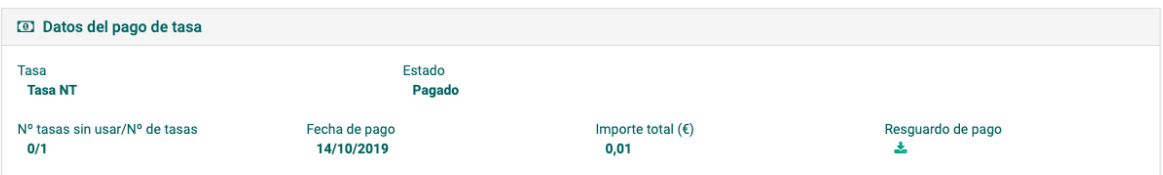

- Tipo de tasa: de Notificación de traslado o de Documento de Identificación
- Fecha en la que se inició el pago de la misma (no tiene que significar que el pago se completara, solo que se inició).
- La cantidad de tasas totales abonadas y cuantas se han empleado. Por ejemplo 10/20 significa que se abonaron 20 tasas y quedan 10 por usar.
- Estado, que puede tener 3 valores:
	- No pagado. Se inició el proceso de pago pero no llegó a concluirse.
	- Error: en caso de algún error en el proceso de pago.
	- Pagado: tasa abonada correctamente.
- Importe total abonado: El importe total de la tasa a abonar multiplicado por el número de tasas abonadas. Por ejemplo si se solicitan 10 Tasas de DI a un precio de 0,3 € el importe total ascenderá a 3 €.
- Error de pago: En caso de que haya habido un error podrá consultarse el detalle del mismo.
- <span id="page-24-0"></span>● Resguardo de pago: El sistema permite solicitar a la ATIB el resguardo del pago realizado.

#### **6.4.3. Solicitud de nuevo pago de tasas**

Pulsando en la opción de Nuevo pago accederemos a la página inicial del pago de tasas:

#### $+$  Nuevo/a

En esa página deberemos indicar el tipo de tasa a abonar (para NT o para DI), la cantidad de tasas a abonar (1, 10, 200, etc.) y la plataforma de pago a emplear. El importe total se calcula automáticamente.

#### Pagar tasa Realizar el pago de una tasa

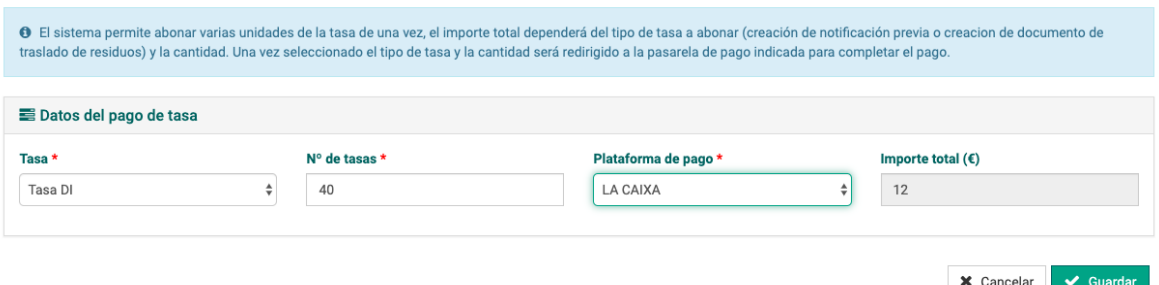

Una vez hecho pulsamos en Guardar y el sistema nos redirige a la plataforma de pago indicada, saliendo de Singer, por ejemplo:

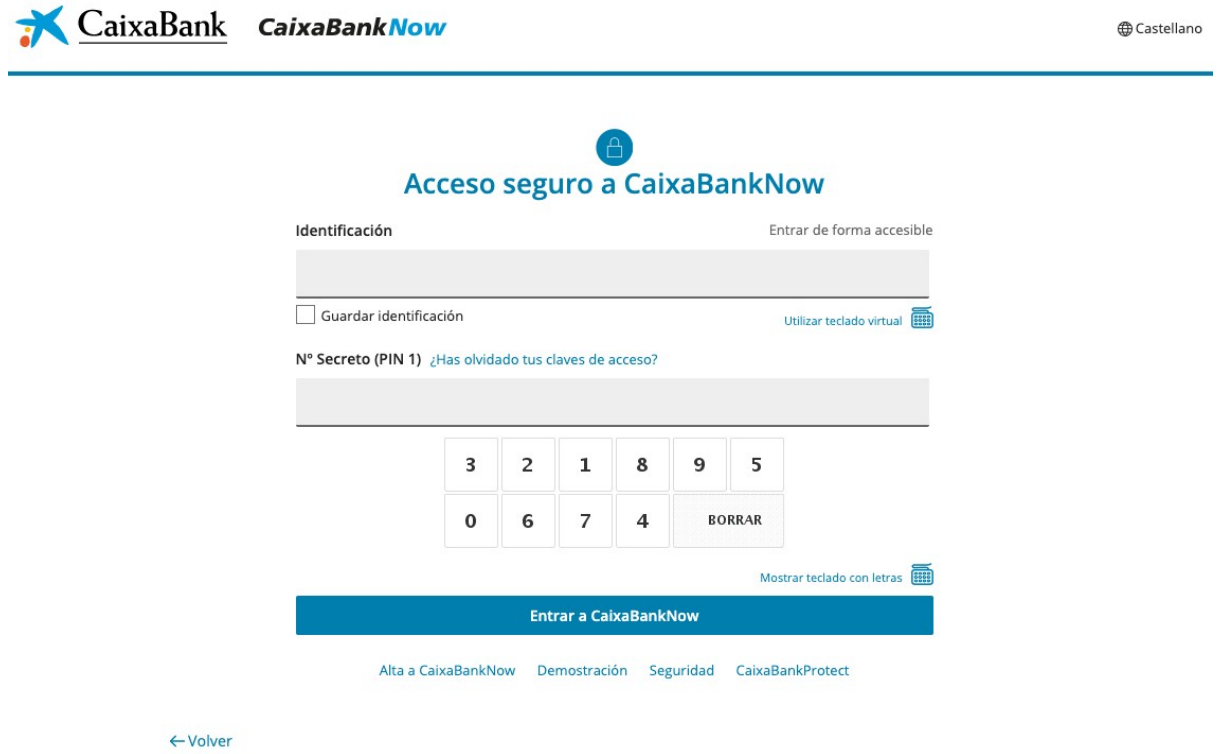

**Importante:** El pago se realiza fuera de la plataforma Singer. Tome las debidas precauciones a la hora de efectuar pagos por internet $^4$  $^4$ .

Una vez se ha completado el pago la pasarela de pago le redirige a Singer, donde puede ver el pago de tasa realizado:

## **Tasa NT**

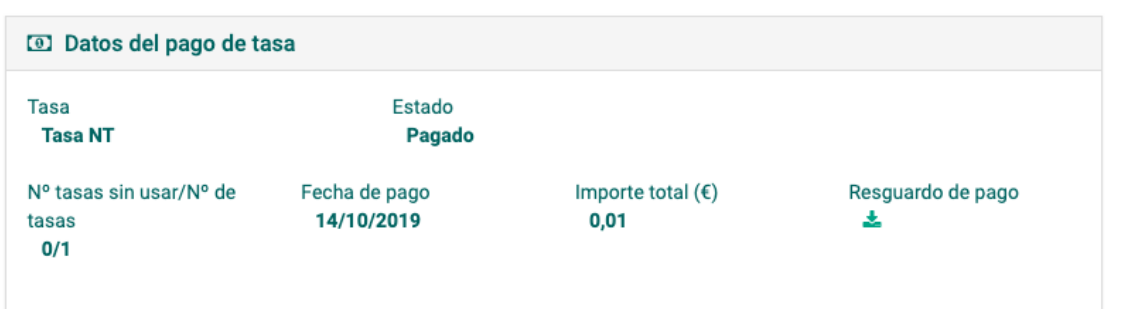

En caso de que se haya realizado el pago pero el sistema lo indique como no pagado puede solicitar la confirmación del pago con el enlace que aparece en la parte de Validar estado de pago.

<span id="page-25-0"></span><sup>4</sup> En la web de la Agencia Española de Protección de Datos (AEPD) tiene una guía de buenas prácticas https://www.aepd.es/media/guias/guia-compra-segura-digital-web.pdf

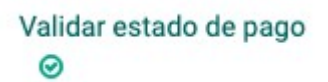

Una vez pulsado, el sistema consultará a la ATIB el estado del pago, actualizándolo si fuese necesario.

También puede solicitar un resguardo de pago con el enlace de Resguardo de pago. El sistema le redirigirá a la web de la ATIB para la descarga del mismo.

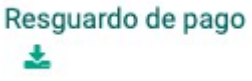

## <span id="page-26-0"></span>**7. Gestión de preavisos y traslados**

A partir de la *Pantalla Principal* se puede acceder a *Notificaciones y traslados*. En el menú desplegable contiene todas sus categorías relacionadas. En la pantalla principal también existe acceso directo a los listados de *Notificaciones de traslado* y *Traslados de residuo*.

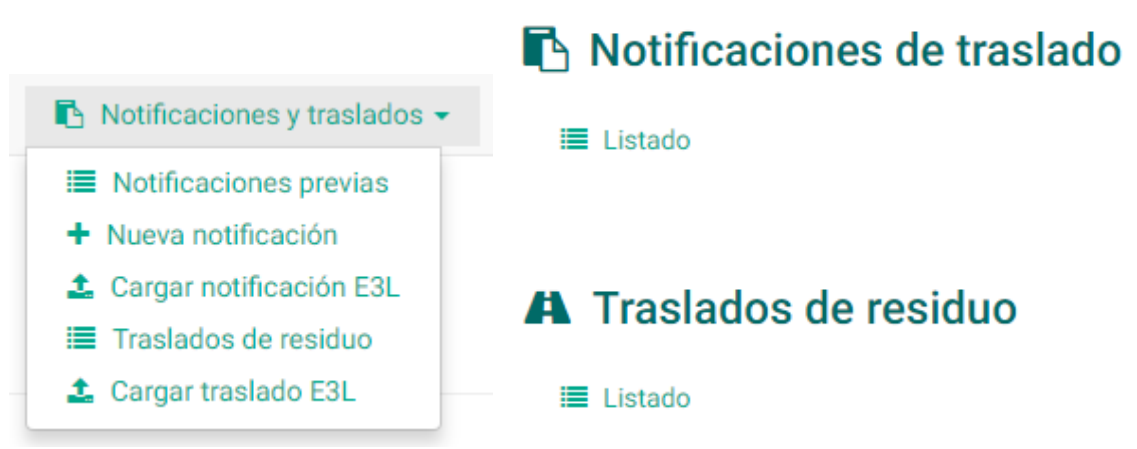

#### Numeración de documentos

En los documentos generados a través de la aplicación se asignará un código de documento de manera automática con los formatos:

- NT 04 999999999 2018 1234567
- DCS 04 999999999 2018 1234567

El 04 y los 9999999999 indican que es un documento generado a través de la plataforma del Govern Balear. Sin embargo en los documentos que se carguen en la plataforma provenientes de los sistemas informáticos de las empresas el formato será:

- NT 20/30/50 123456789 2018 1234567
- DCS 20/30/50 123456789 2018 1234567

Los dos primeros dígitos indican si el que ha generado el traslado es productor, gestor o un SIG. Y los siguientes 10 corresponden al NIMA del centro donde se ha generado.

### <span id="page-27-1"></span>**7.1 Notificaciones previas de traslados**

Entrando en *Notificaciones previas* se visualiza el listado de *Notificaciones de traslado*. Existe un cuadro de búsqueda para clasificar aquellas entradas de interés. El listado se clasifica por *Código*, *Fecha de inicio de traslados*, *Productor*, *Operador*, *Gestor*, *Dirección de destino* y *Residuo*.

## Notificaciones de traslado Listado de notificaciones de traslado

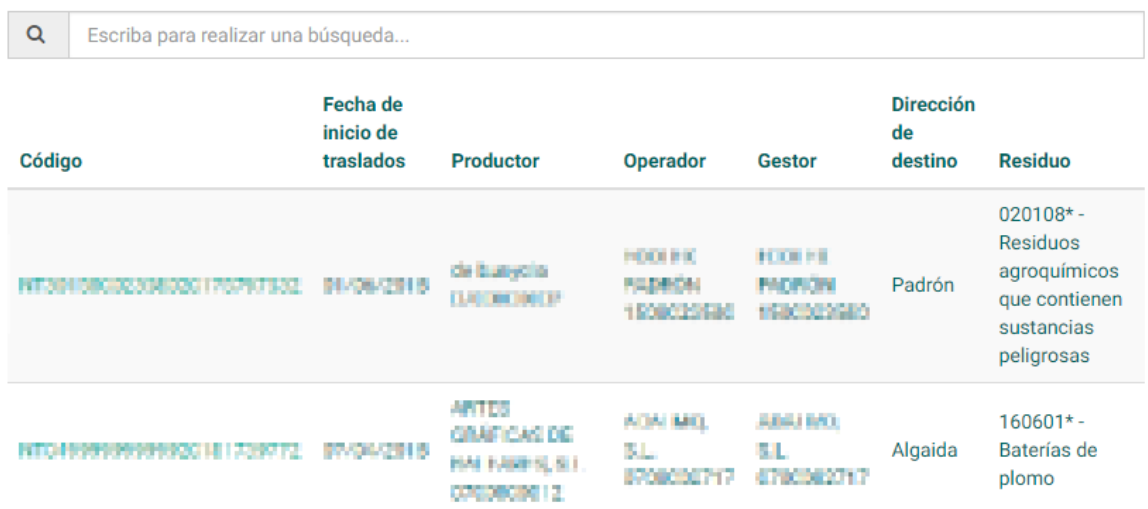

### <span id="page-27-0"></span>**7.1.1. Creación**

Para crear una nueva *Notificación de traslado* se debe hacer uso del menú lateral en el botón *Nuevo/a*.

**Importante:** Debe tener alguna tasa de NT abonada para poder generar una notificación de traslado. En caso contrario el sistema muestra el siguiente mensaje:

Crear Nueva notificación de traslado

Para poder crear Notificaciones de Traslado debe tener abonada la tasa correspondiente. Compruebe los datos en la sección de pago de tasas dentro del apartado Mis datos.

Se han de cubrir en los datos generales los campos *Productor*, *Operador* y *Gestor*. Dependiendo de la cuenta con la que se trabaje, el usuario solo podrá elegir aquellas entidades que estén vinculadas como contactos a su cuenta. También se debe indicar la Fecha de inicio de traslados (las NT pueden extenderse 3 años y el sistema solo permite escoger la fecha 10 días más tarde de la fecha actual, como corresponde por normativa). El contrato de tratamiento es un dato necesario, si no se dispone de él, el sistema proporcionará un código genérico. Además, se ha de especificar en texto cuál es la frecuencia estimada de traslado.

#### **Crear** Nueva notificación de traslado

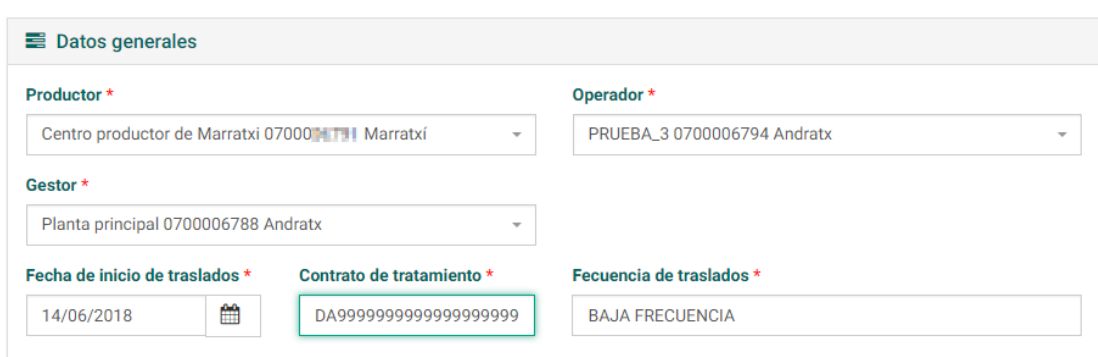

Una vez que se rellenen los campos de datos generales se procederá a rellenar los campos de datos del residuo indicando el código LER del residuo, la cantidad en Kg y su *Tratamiento*, que corresponde a la Tabla 2. En caso de que el residuo sea peligroso, se pedirá también indicar la *Peligrosidad* (Tabla 5).

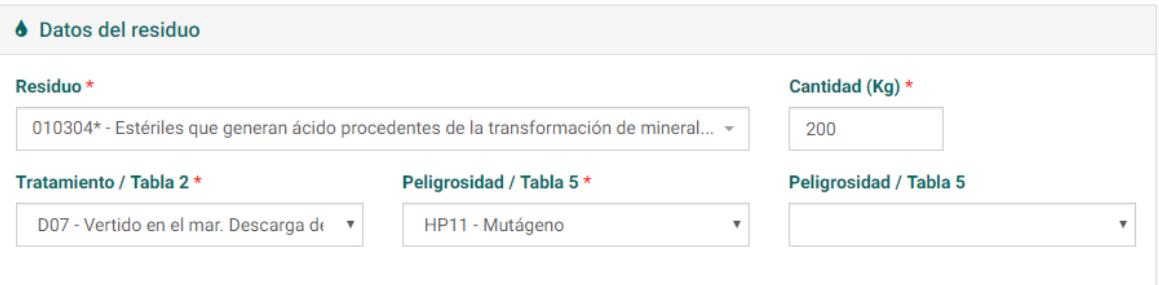

En relación a los datos que se han cubierto, en cada campo de autorización se podrán elegir solo aquellas autorizaciones que concuerden con los centros, el residuo y el tratamiento seleccionado. La autorización del gestor de residuos es obligatoria y la NT no podrá completarse sin este dato. En caso de que no se conozcan las autorizaciones del productor y el operador (en determinados casos) se podrán marcar las casillas de *Autorización no disponible*. Por último, si el centro no está ubicado en la CA de Baleares, se podrá indicar un código alfanumérico en un campo de texto para registrar el código que tenga ese centro en la CA donde está ubicada.

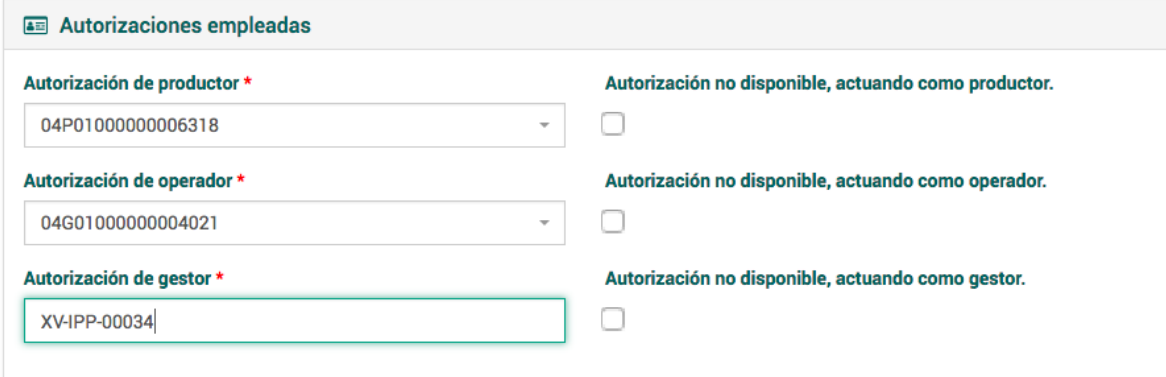

**Importante:** Si el sistema no muestra datos de autorizaciones posibles probablemente se deba a que el centro indicado no dispone de autorización para el residuo, en la fecha indicada y con el tratamiento (en caso de ser de gestor) especificado.

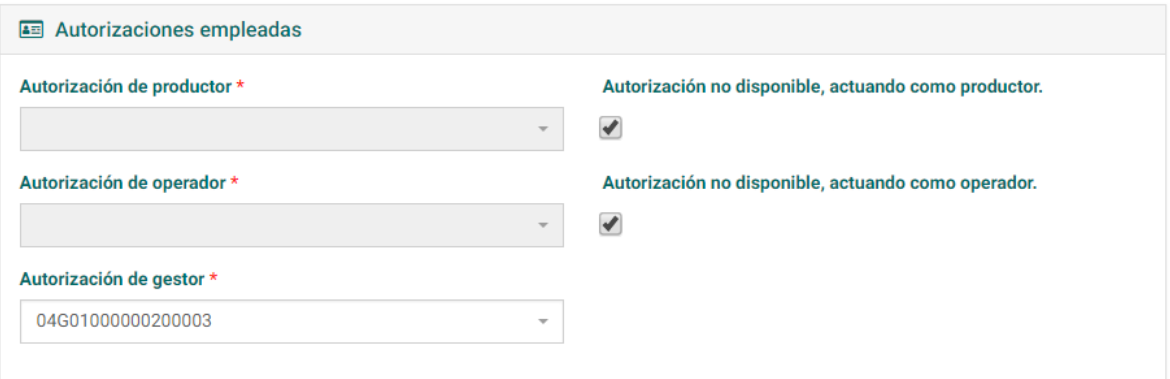

En el caso en que se elija en datos del residuo, un *Tratamiento* que implique almacenamiento temporal (Por ejemplo: D15) el sistema pedirá rellenar los datos de al menos un gestor final con el tratamiento al que someterá al residuo, en los apartados *Primer destinatario final*, *Segundo destinatario final* y *Tercer destinatario final*.

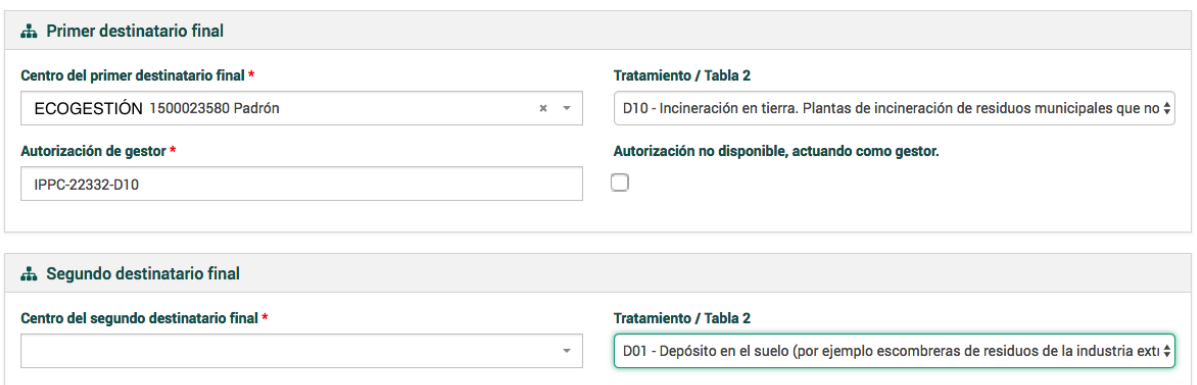

Una vez se hayan rellenado los campos requeridos, procederemos a confirmar la información en el botón *Guardar*.

#### <span id="page-29-0"></span>**7.1.2. Creación de preaviso con conexión al WebService singer**

El sistema Singer **permite la conexión de los sistemas informáticos de las empresas al sistema para realizar de manera automática el envío de Preavisos y traslados a través del estándar E3L y los servicios definidos en E3S**[5](#page-29-1) .

En concreto, para acceder a los servicios web de Singer puede consultar la definición del servicio web aquí: <https://www.caib.es/singerfront/ws>

<span id="page-29-1"></span><sup>5</sup> Dispone de más información aqui: http://www.mapama.gob.es/es/calidad-y-evaluacionambiental/publicaciones/residuos-intercambio-electronico-informacion.aspx

### <span id="page-30-0"></span>**7.1.3. Creación por subida de fichero E3L**

Una notificación de traslado se puede crear a partir de la subida de un archivo .xml cuyo contenido siga el estándar E3L (versión 3.0). Para ello, a partir del listado de *Notificaciones de traslado*, se accederá a el botón Crear mediante E3L:

#### ± Crear mediante E3L

Para cargar un documento es necesario seleccionar un archivo a través del ordenador, pulsando el botón *Seleccionar archivo*.

Documento \*

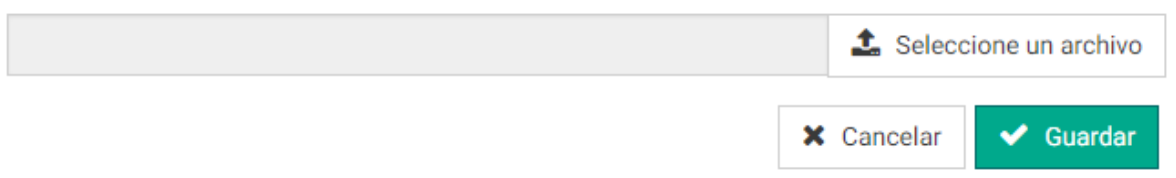

En caso de que haya error en la subida del archivo, el sistema los especificará para facilitar su corrección.

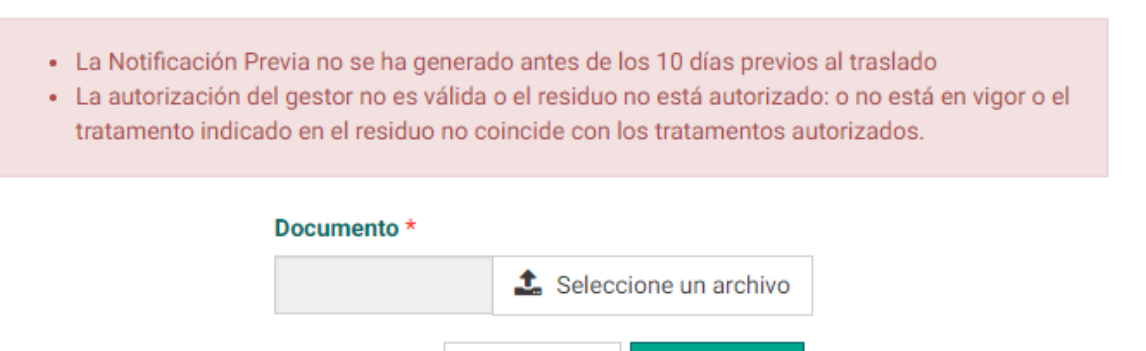

Una vez cargado el archivo, el sistema presentará en pantalla el perfil de la *Notificación de traslado* y que la notificación es aceptada.

 $\blacktriangleright$  Guardar

X Cancelar

# NT04999999999920183337289

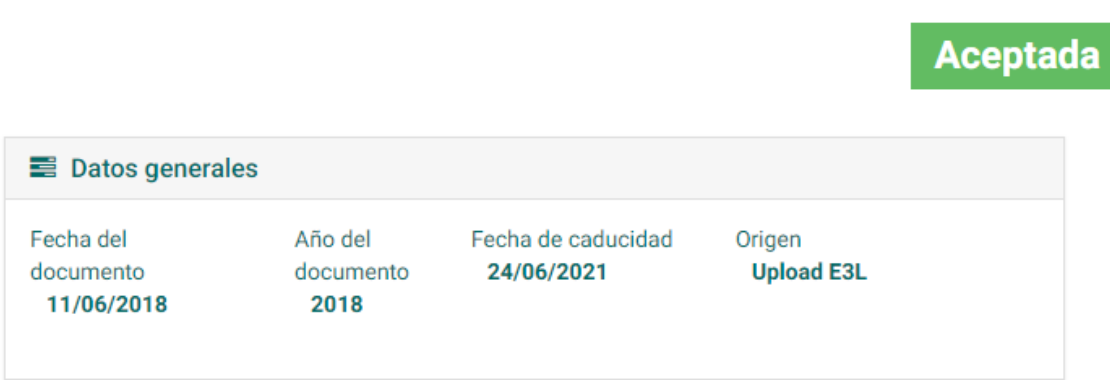

#### <span id="page-31-0"></span>**7.1.4. Detalle**

La Notificación de Traslado posee varios apartados que se muestran a continuación:

- **Datos generales** relativos al documento y su procedencia
- **Datos del traslado**, donde se incluye la información relacionada al contrato de tratamiento y a la información de cada residuo.
- **Operador del traslado**, donde se incluye la información de contacto del centro y la entidad y el número de inscripción/autorización.
- **Gestor del traslado**, donde se muestra la información de contacto tanto del centro como la entidad a cargo. También se muestra el número de inscripción.
- **Origen del traslado**, donde se muestran los datos relacionados con el productor.
- **Gestores finales**, donde se muestran los datos asociados (en el caso que la NT los contenga).

En el menú lateral se presentan varias acciones para gestionar las notificaciones entre las cuales destaca *Duplicar*, *Eliminar*, *Crear traslado a partir de esta Notificación*, *Descargar PDF* y *Descargar E3L*.

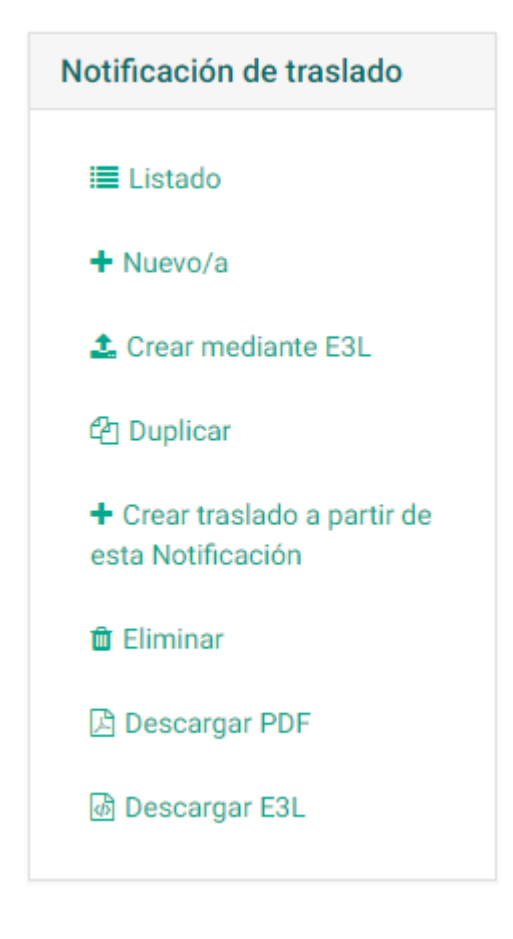

#### <span id="page-32-2"></span>**7.1.5. Duplicar**

En caso de que las *Notificaciones de Traslado* sean muy semejantes, para facilitar el proceso de creación se puede *Duplicar* la NT y solamente modificar la *Fecha de inicio de traslados.* Ello generará una nueva NT con un código nuevo.

### **Crear** Nueva notificación de traslado

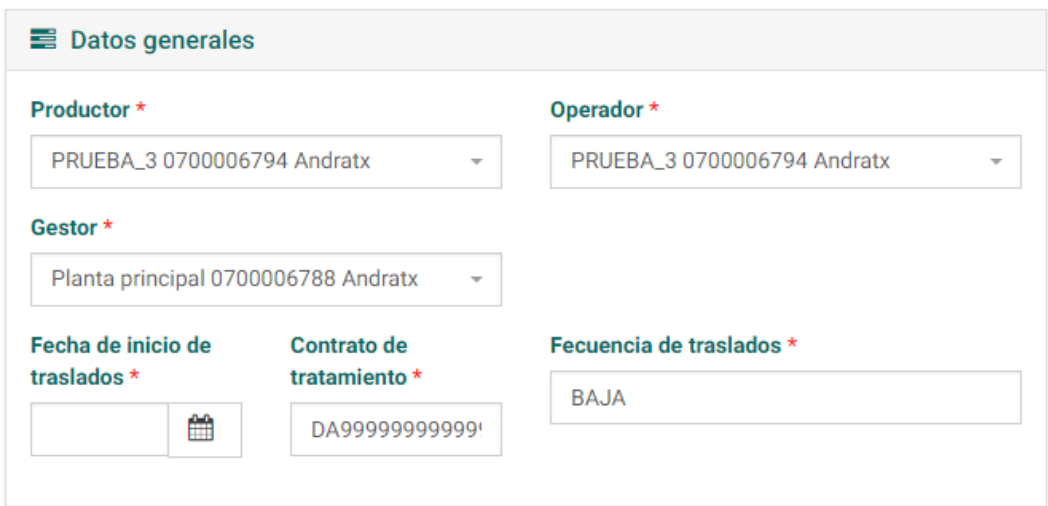

#### <span id="page-32-1"></span>**7.1.6. Eliminar**

Una notificación de traslado se puede borrar a partir del menú lateral en el botón *Eliminar*. En este paso el sistema nos pedirá una doble confirmación y señalará que **solo es posible la eliminación si no hay traslados de residuos asociados** a través de la misma. Esto es debido a que a partir de la notificación se puede crear un traslado.

### Eliminar Notificación Previa

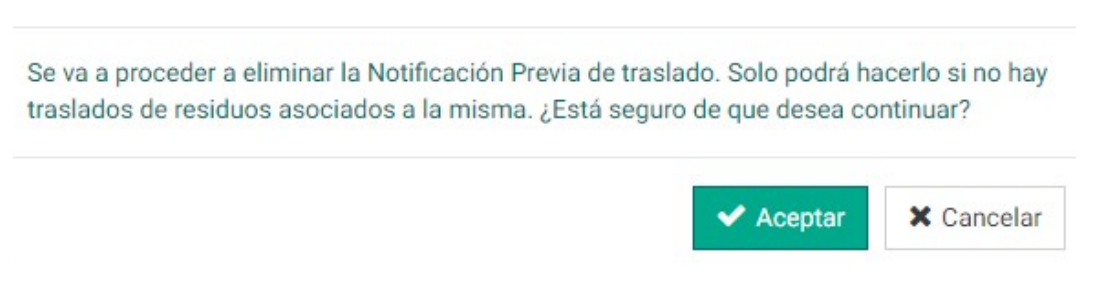

#### <span id="page-32-0"></span>**7.1.7. Descargar PDF**

A partir del menú lateral en el botón Descargar PDF se puede descargar un archivo en este formato con toda la información referida a una *Notificación de traslado* específica. El aspecto del documento sería el siguiente:

#### **NOTIFICACIÓN PREVIA DE TRASLADO**

(Artículo 8 y Anexo II del RD 180/2015, BOE 07/04/2015)

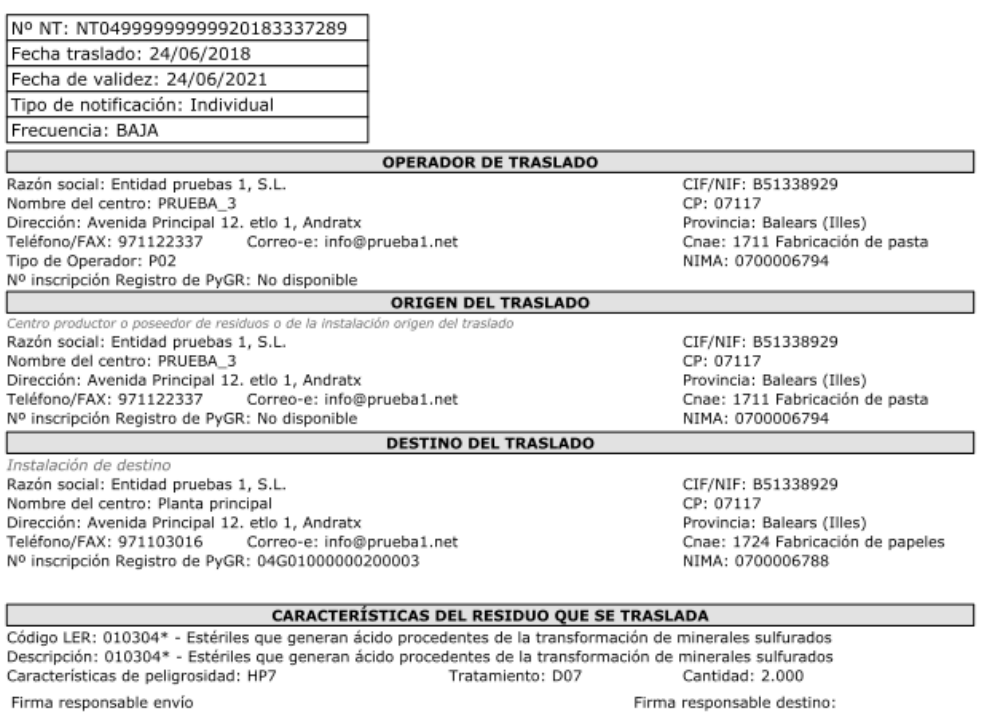

#### <span id="page-33-2"></span>**7.1.8. Descargar E3L**

Del mismo modo que en el apartado anterior, a través del menú lateral se puede descargar un archivo .xml con la información de la notificación en formato E3L (R.D.553/2020).

### <span id="page-33-1"></span>**7.2 Traslados de residuo**

A partir del menú principal se puede acceder a este apartado pulsando en el menú desplegable *Notificaciones y traslados* y posteriormente en *Traslados de residuos*. También se puede acceder al *Listado de traslados de residuos* a partir de la pantalla principal.

#### <span id="page-33-0"></span>**7.2.1. Creación desde una Notificación previa**

Una notificación de traslado se puede crear directamente a través de una notificación previa. Para ello, debemos acceder al *Listado de Notificaciones* y elegir aquella que nos interese.

En este paso, en el menú lateral pulsaremos sobre el botón *Crear traslado a partir de esta notificación.*

> + Crear traslado a partir de esta Notificación

**Importante:** Debe tener alguna tasa de DI abonada para poder generar un nuevo documento de identificación. En caso contrario el sistema muestra el siguiente mensaje:

Traslado de residuo Nuevo traslado de residuo

Para poder crear Documentos de Traslado debe tener abonada la tasa correspondiente. Compruebe los datos en la sección de pago de tasas dentro del apartado Mis datos.

En esta pantalla se muestran los *Datos generales* que provienen de la *Notificación de traslado* y los *Datos de transporte* que se tienen que cumplimentar.

En casos especiales, por ejemplo para empresas constructoras o promotoras de obras a las cuales se haya otorgado un unico NIMA por entidad asociado a la dirección de su sede, se puede hacer uso de los campos *¿Es una obra?* Y *Breve identificación de la obra o emplazamiento*, para añadir los datos correspondiente a la obra desde la que se realiza el traslado (por ejemplo, N.º Licencia, denominación y/o dirección de la obra) . Estos datos aparecerán en el apartado *Dirección:* en archivo PDF que se puede descargar a partir de este *Traslado de residuo.*

#### Traslado de residuo Nuevo traslado de residuo

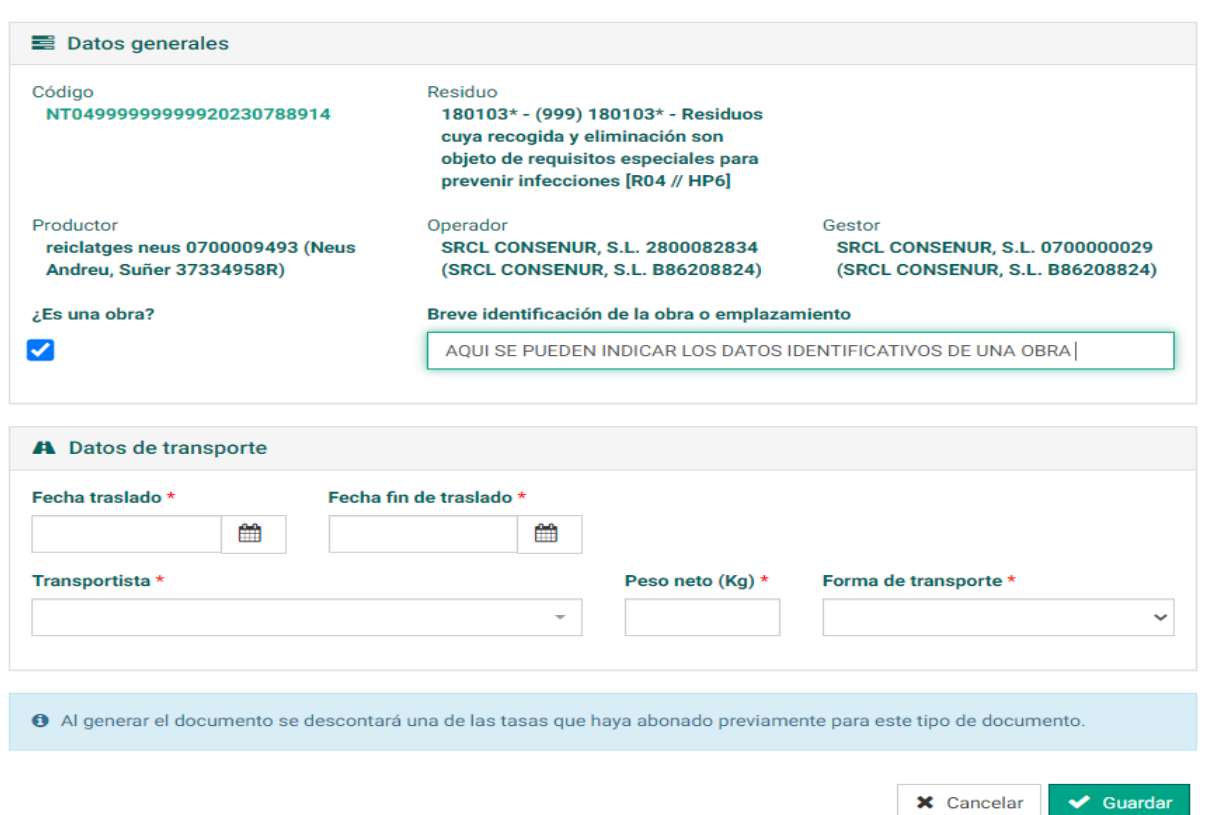

A la hora de elegir la fecha de traslado el sistema bloqueará los 10 primeros días, cumpliendo de esta manera con la legislación.

En el momento de elegir el transportista se desplegará un nuevo campo en donde se tendrá que añadir la *Autorización de transportista.*

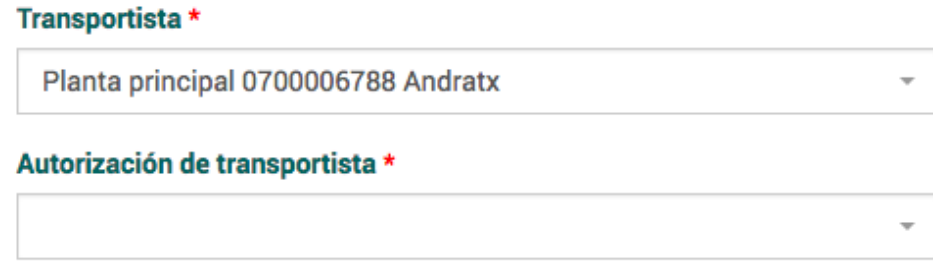

En caso de error el sistema mostrará una notificación.

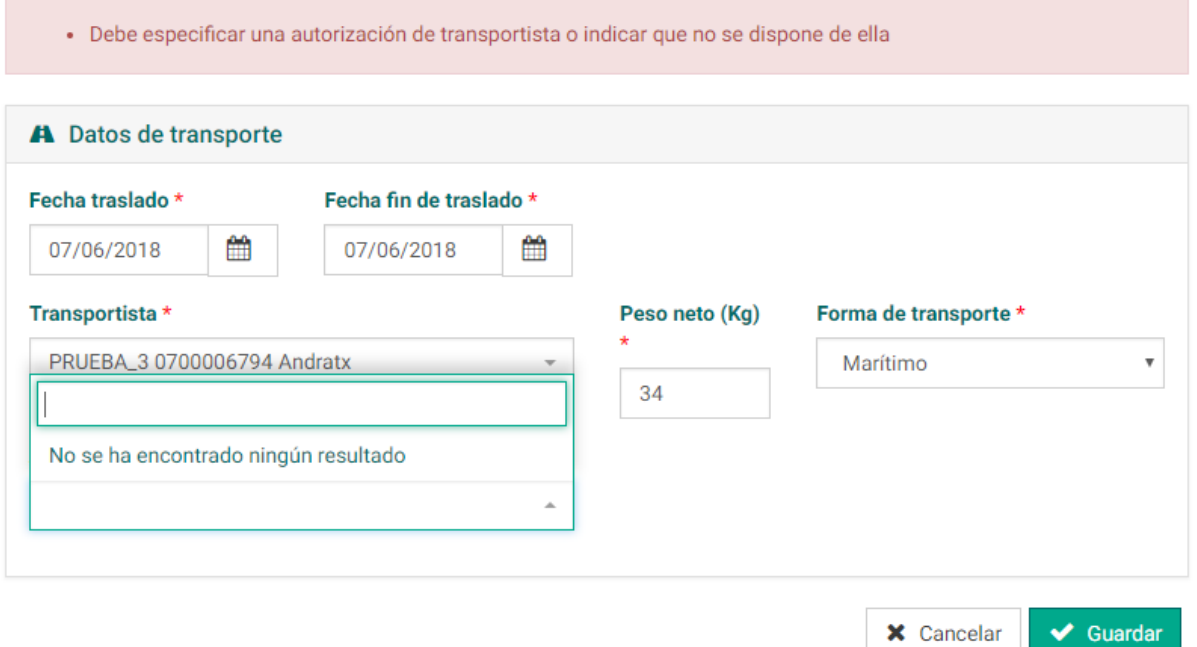

Una vez que se completen todos los campos, se confirmarán los datos introducidos pulsando sobre el botón *Guardar*.

En este momento se presentará en pantalla el traslado o DI (*Documento de Identificación*) correspondiente que se ha realizado a través de la *Notificación de Traslado*.

### DCS04999999999920183399255 Creado

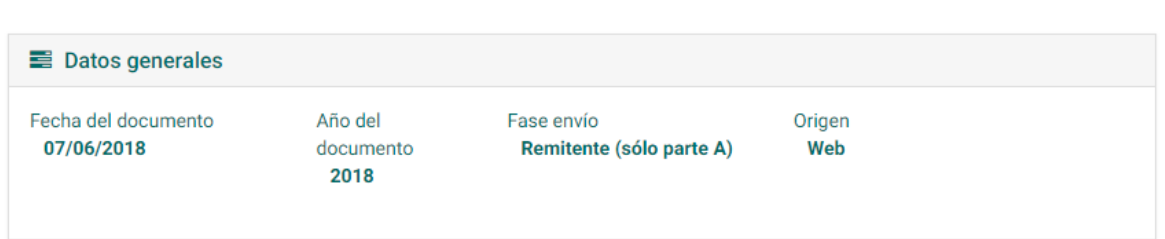

#### <span id="page-36-1"></span>**7.2.2. Creación sin notificación previa**

La legislación y el sistema permiten registrar determinados traslados sin que exista notificación previa. Para hacer esto deberemos pulsar en el enlace existente en la sección de traslados:

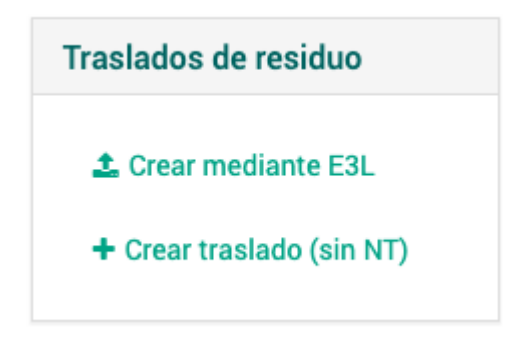

El sistema en este caso nos mostrará un formulario semejante al de creación de Notificación previa y traslado en el que deberemos registrar los datos indicados.

De igual manera que en el apartado anterior *Creación desde una notificación prévia*, es posible indicar los datos relativos a una obra en el campo correspondiente.

#### Traslado de residuo (sin NT) Nuevo traslado de residuo sin NT previa

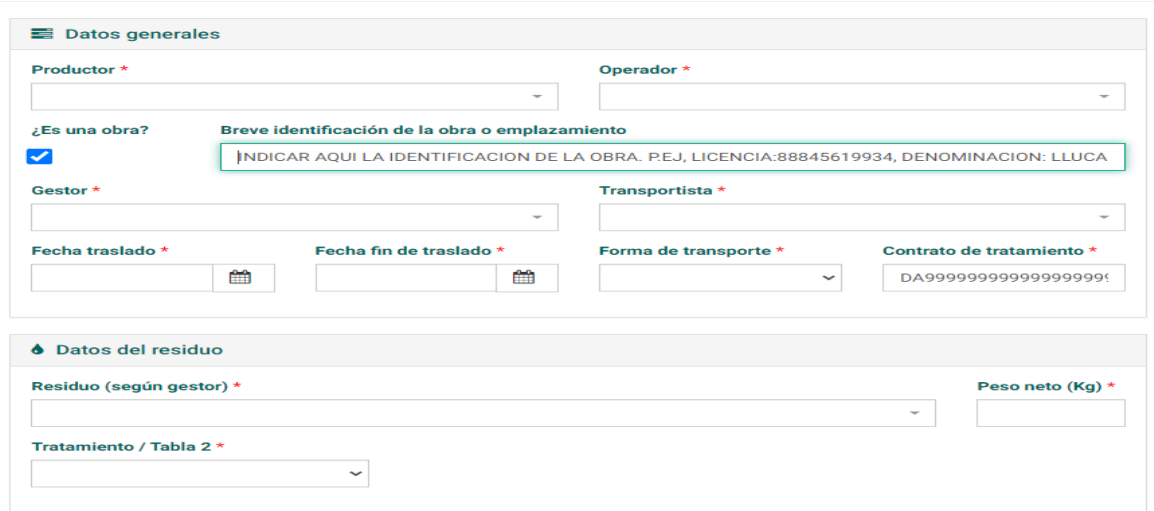

#### <span id="page-36-0"></span>**7.2.3. Creación de traslado con conexión al WebService singer**

Al igual que con los preavisos el sistema Singer **permite la conexión de los sistemas informáticos de las empresas al sistema para realizar de manera automática el envío de traslados a través del estándar E3L y los servicios definidos en E3S**[6](#page-36-2) .

En concreto, para acceder a los servicios web de Singer puede consultar la definición del servicio web aquí: <https://www.caib.es/singerfront/ws>

<span id="page-36-2"></span><sup>6</sup> Dispone de más información aqui: http://www.mapama.gob.es/es/calidad-y-evaluacionambiental/publicaciones/residuos-intercambio-electronico-informacion.aspx

### <span id="page-37-0"></span>**7.2.4. Creación por subida de fichero E3L**

Para cargar un traslado a partir de un fichero E3L se puede acceder al menú principal a partir del menú desplegable *Notificaciones y traslados* y posteriormente en el apartado C*argar traslado E3L* o bien a partir del *Listado de traslados de residuos*. En este último paso se accederá a partir del menú lateral en *Crear mediante E3L*.

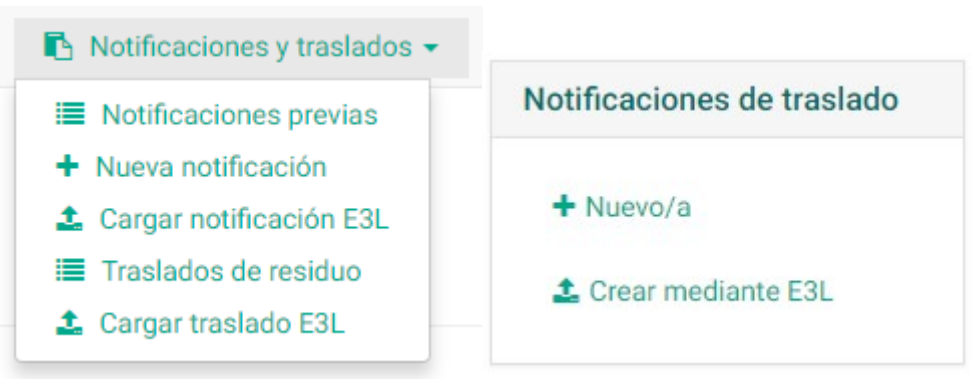

De igual manera que en el apartado anterior *Creación desde una notificación prévia*, es posible indicar los datos relativos a una obra en el campo **<address></address>** dentro de la etiqueta **<DCSProducerData>**. **Importante:** Para facilitar las tareas de busqueda de la información en la base de datos, introducir los comentarios de la obra entre parentesis y comenzarlos con la palabra **OBRA:**

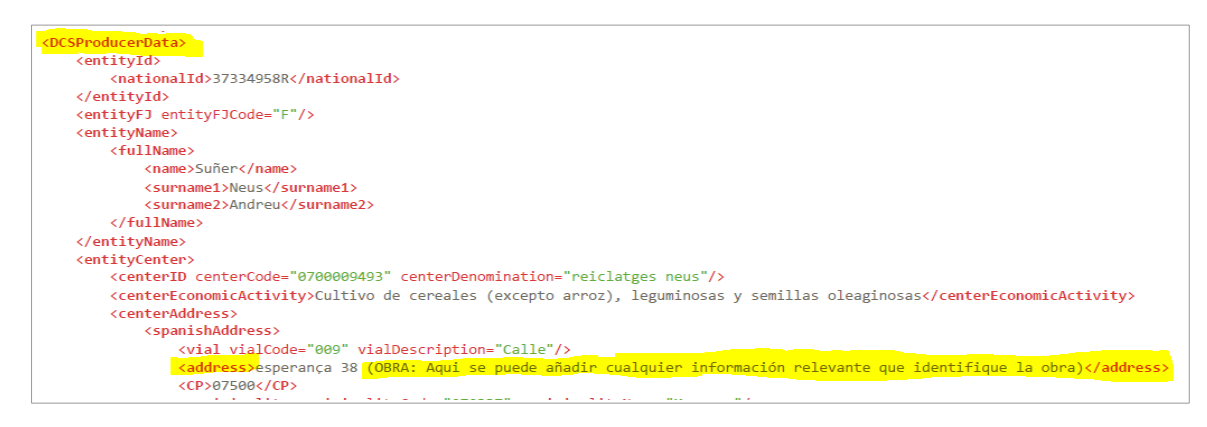

En pantalla se mostrará el perfil de carga de documento. Para añadir el documento (archivo .xml) se deberá pulsar sobre *Seleccione un archivo*.

## Cargar documento Creación de traslados de residuo a través de E3L

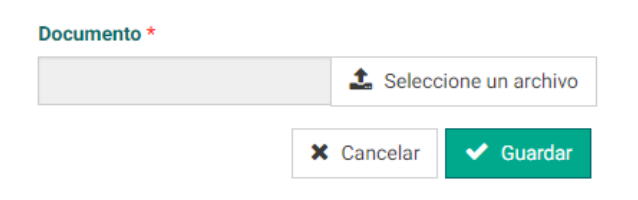

Para cargar el documento se ha de pulsar el botón *Guardar*. Una vez cargado el documento, éste se presentará en pantalla. En los *Datos generales* y en el apartado *Origen* se mostrará *Upload E3L*.

# DCS04999999999920183399256 Creado

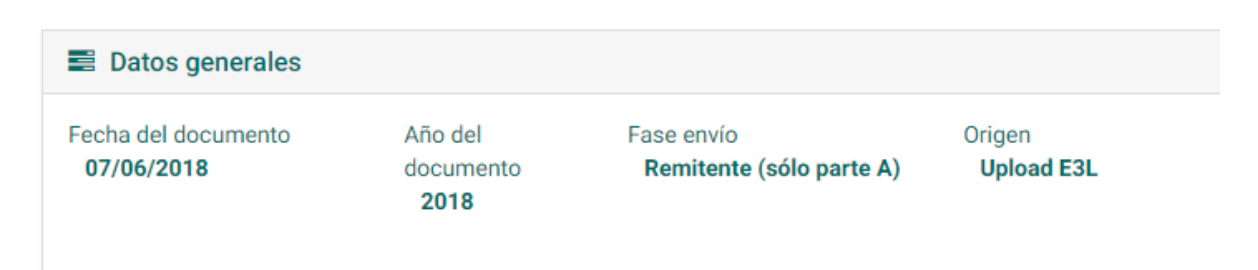

En caso de error, el sistema lo detectará y mostrará el error específico en pantalla.

Cargar documento Creación de traslados de residuo a través de E3L

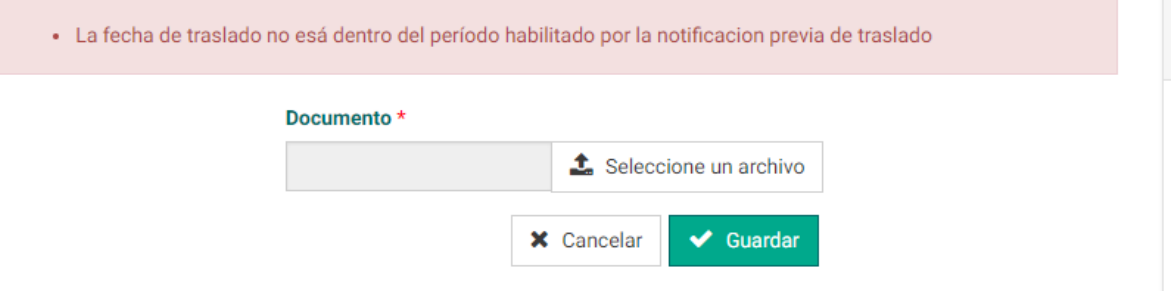

#### <span id="page-38-0"></span>**7.2.5. Detalle**

Dentro del documento de Traslado de Residuo (DCS) existen diferentes apartados:

● **Datos generales**: se presenta la fecha de creación del documento, la fase de envío (Remitente A o B, Representación partes A y B) y el origen de la notificación (Web o Upload E3L). En la fase de envío, el Remitente A se refiere a la documentación del productor y el Remitente B se da cuando la documentación es confirmada por el gestor.

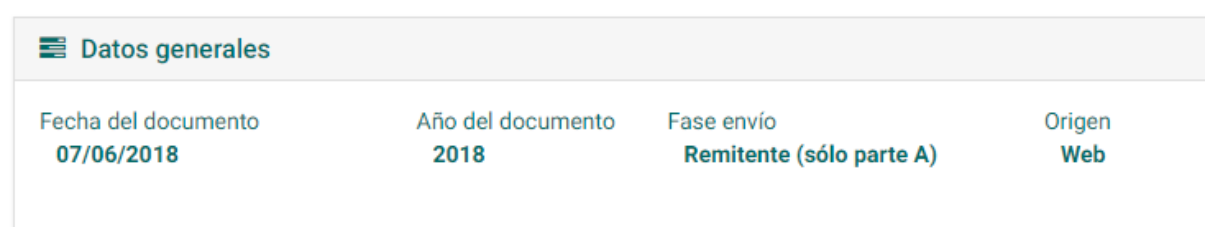

● **Datos del traslado**: se presenta las fechas en las que se realiza el traslado, la forma de transporte y los códigos correspondientes a la Notificación previa (a la cual se puede acceder desde el enlace dispuesto en el código) y al Documento de aceptación (DA). También se muestran los residuos (según productor o gestor) y sus tablas correspondientes.

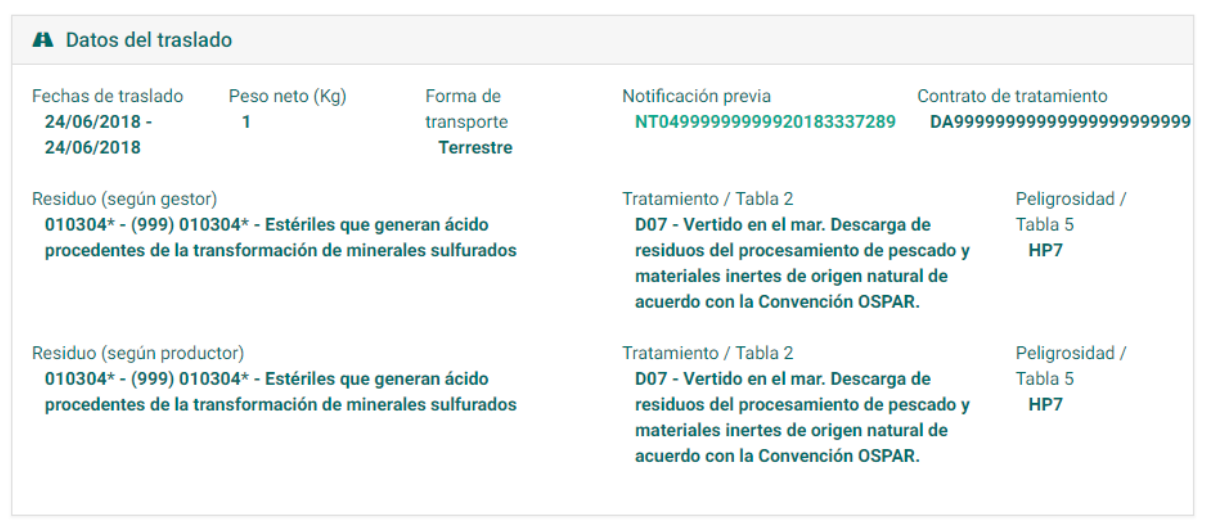

● **Operador de traslado**: en este apartado se muestran los datos del centro y la entidad operadora y su Inscripción/Autorización (si está disponible). También se muestra el tipo de actividad.

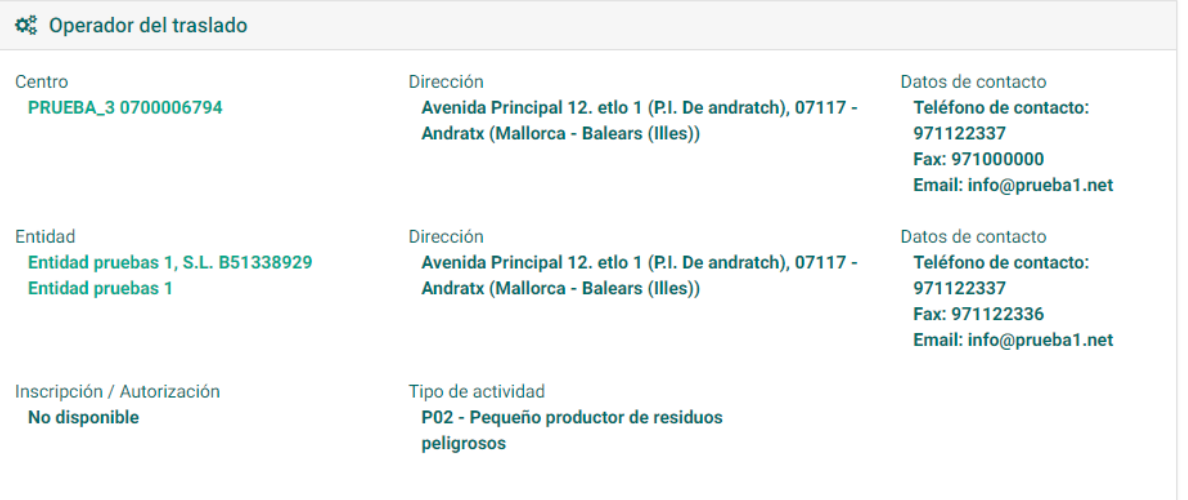

● **Gestor del traslado**: aquí se recogen los datos relativos a al centro gestor y la entidad. También se muestra la inscripción o autorización y el tipo de actividad.

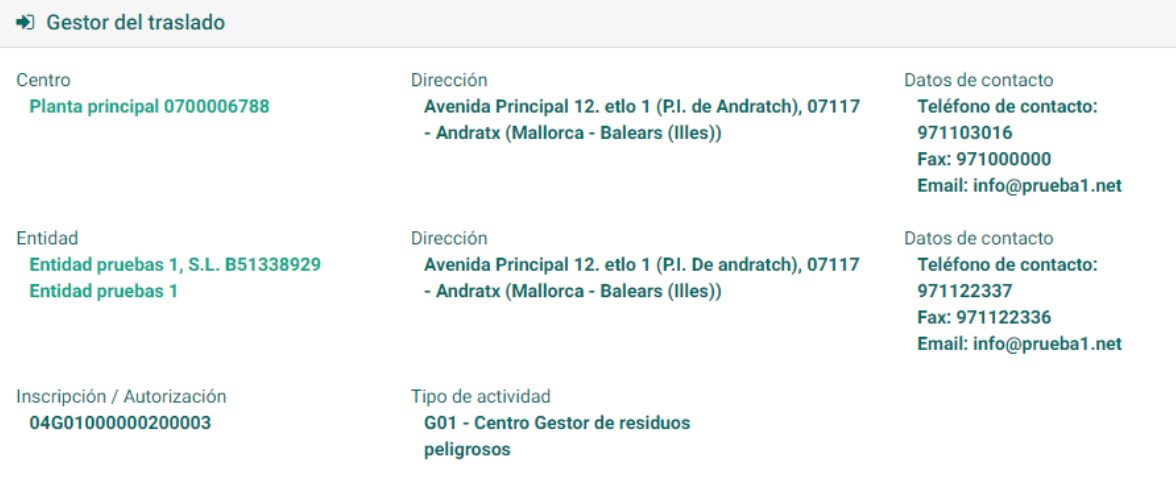

• **Origen del traslado**: se presentan los datos relativos al centro de origen, con los mismos apartados que el resto de centros.

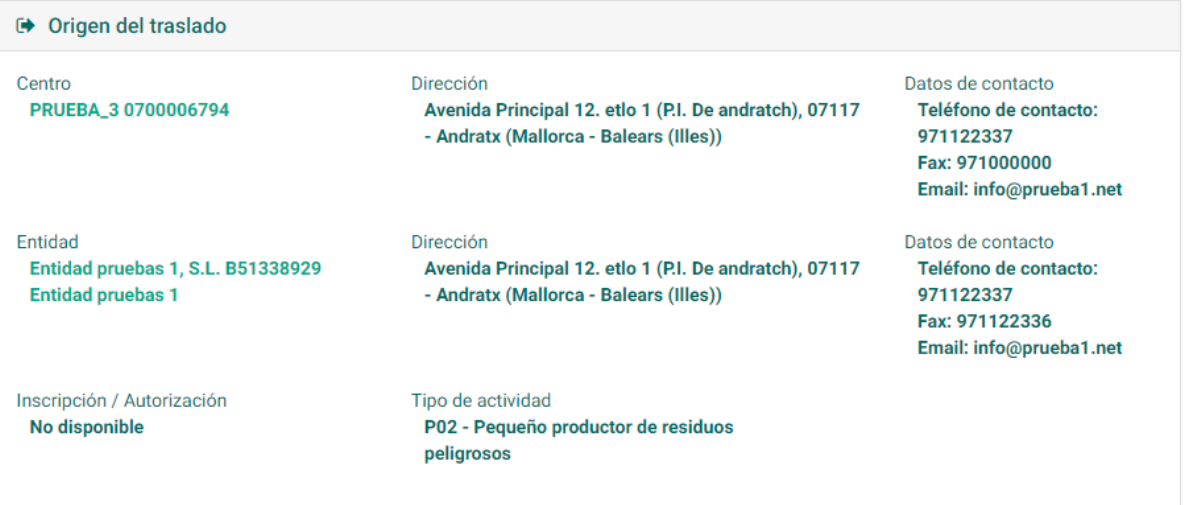

● **Transportista**: se recogen el centro y la entidad del transportista, así como la inscripción y el tipo de actividad.

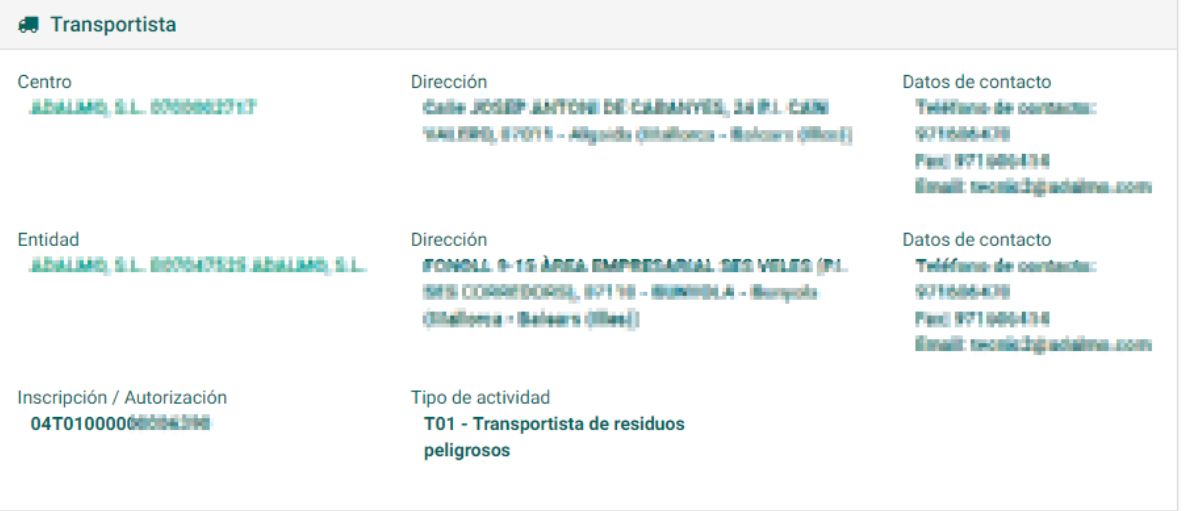

#### <span id="page-41-1"></span>**7.2.6. Eliminar**

Si se desea eliminar el traslado se debe hacer uso del botón Eliminar en el menú lateral.

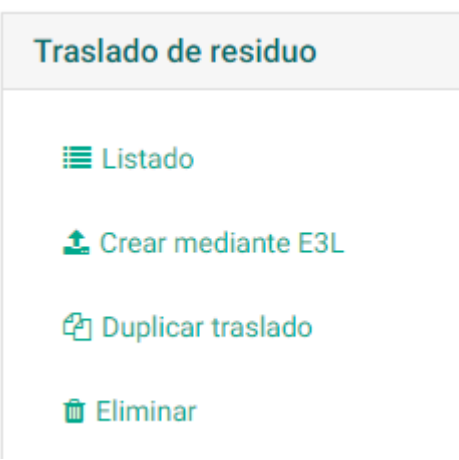

El sistema pedirá doble confirmación para realizar esta acción.

### Borrado de traslado

Se va a proceder a eliminar todos los datos existentes del traslado. ¿Está seguro de que desea continuar?

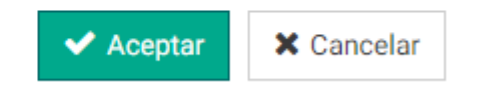

#### <span id="page-41-0"></span>**7.2.7. Añadir datos de aceptacion (parte B del traslado)**

A partir del menú lateral en la DCS recién creada se puede añadir los datos de la parte B con el botón *Añadir datos de aceptación.*

> **⊘** Añadir datos de aceptación

En pantalla se muestran el Registro de *datos de aceptación* de traslado que se debe cubrir. Por defecto, el sistema elige el estado *Aceptado[7](#page-41-2)* . Se debe especificar la *Cantidad aceptada*, la *Fecha de aceptación* y la *Fecha de entrega*.

<span id="page-41-2"></span><sup>7</sup> En caso de no aceptarse el traslado deberá eliminarse el mismo y generar uno nuevo con los datos correctos.

### Traslados de residuo Registrar datos de aceptación

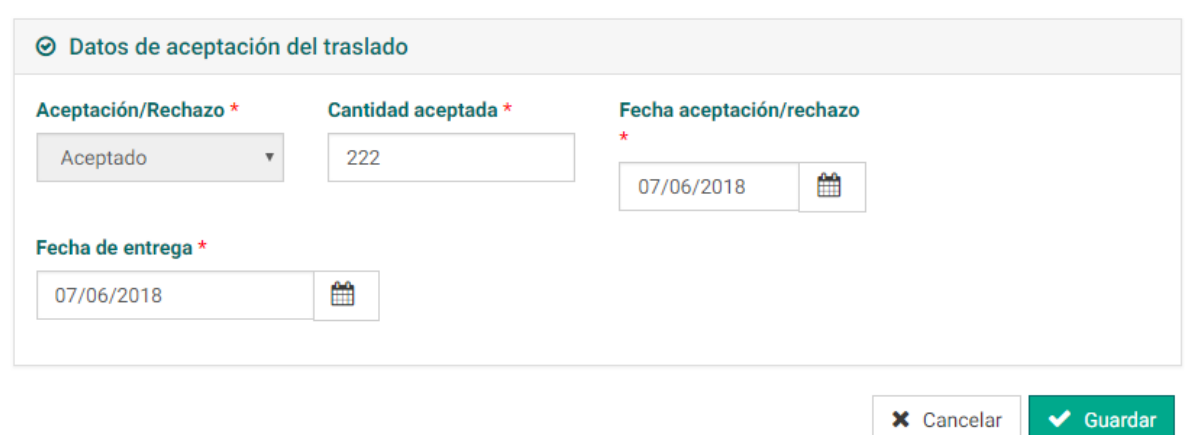

Una vez realizados los cambios se deben confirmar en el botón *Guardar*.

En este momento en *Datos generales* y en *Fase de Envio* ésta cambiará a *Representación (Partes A y B)*. En este momento los datos relativos a los residuos y sus cantidad han sido aceptados tanto por el productor como el gestor de los residuos. El traslado está listo para ser confirmado.

## DCS04999999999920183400205 Creado

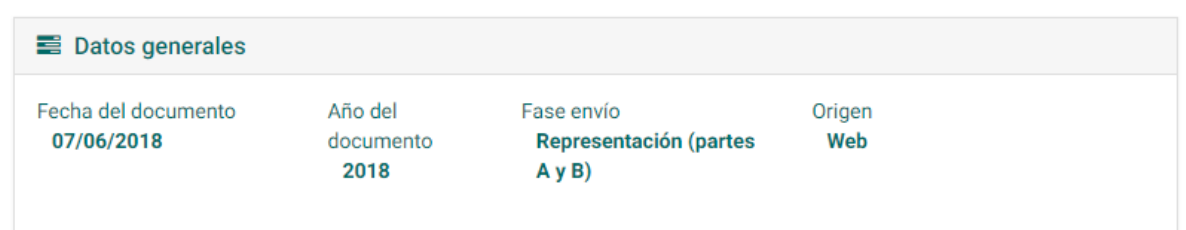

#### <span id="page-42-0"></span>**7.2.8. Confirmar traslado**

Para completar el traslado se debe hacer uso del menú lateral en el botón Confirmar traslado. **La confirmación la pueden hacer tanto el origen como el destino del traslado**. Dependiendo de quien la haga el traslado tendrá tres posibles estados:

- Confirmado envío
- Confirmada recepción
- Confirmado envío y recepción

El sistema pedirá una doble confirmación para realizar esta acción.

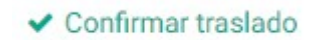

### Confirmar traslado

Se va a proceder a confirmar el envio o recepción del traslado. ¿Está seguro de que desea continuar?

> $\blacktriangleright$  Aceptar **X** Cancelar

En este momento el traslado del residuo se encuentra en estado *Confirmado Envío* porque ha sido confirmada por la cuenta de origen del mismo.

# DCS04999999999920183400205 Confirmado envío

En caso de error y de que queramos no considerar confirmado el traslado el sistema nos permite *Desconfirmar el traslado* (para anular la confirmación previa que hemos hecho). Este botón se encuentra en el menú lateral.

**x** Desconfirmar traslado

#### <span id="page-43-1"></span>**7.2.9. Anular traslado**

Esta acción se puede realizar a partir del menú lateral en el botón Anular traslado. El sistema pedirá una doble confirmación indicando que el traslado quedará registrado (formando parte del archivo cronológico) pero no será contabilizado.

**Ø** Anular traslado

### Anulación de traslado

Se va a proceder a anular el traslado quedando registrado, pero no contabilizado. ¿Está seguro de que desea continuar?

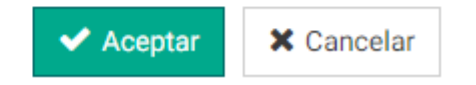

#### <span id="page-43-0"></span>**7.2.10. Descargar PDF**

El documento se puede descargar en este formato en el menú lateral pulsando sobre el botón *Descargar PDF.*

#### <span id="page-44-2"></span>**7.2.11. Descargar E3L**

El sistema permite descargar el documento en formato E3L a través de un archivo .xml. Se debe pulsar sobre Descargar E3L en el menú lateral.

**&** Descargar E3L

## <span id="page-44-1"></span>**8. Trámites**

Esta funcionalidad permite a las empresas registrar los datos de trámites sencillos como subir los documentos con la memoria anual, plan de minimización y memoria de RAEEs.

A partir del menú principal se puede acceder al apartado *Trámites* y su *Listado*. También se puede acceder en la pantalla principal.

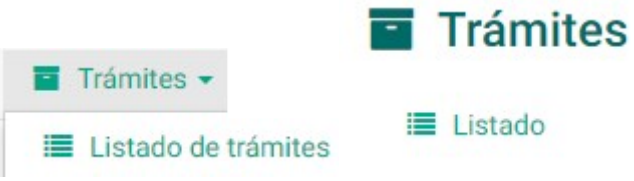

En el listado de trámites se muestran aquellos trámites registrados y su *Estado*, además de la *Descripción*, el *Año* y la *Fecha de Confirmación*.

### Trámites Listado de trámites

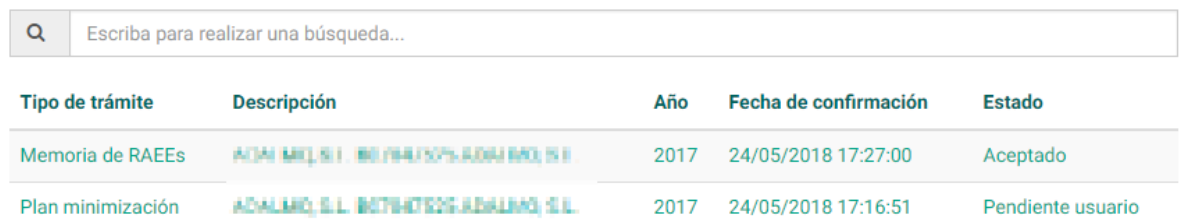

### <span id="page-44-0"></span>**8.1 Creación**

Para crear un trámite nuevo se debe acceder a la pantalla principal en el apartado *Trámites* y pulsar sobre el botón *Nuevo/a*. También se puede acceder al *Listado de trámites* y hacer uso del menú lateral.

En esta pantalla se mostrará el procedimiento para crear un nuevo trámite. Se ha de seleccionar el tipo de trámite y se puede elegir el año al que va referido. Solo se pueden presentar trámites para años anteriores al actual.

#### **Crear Nuevo trámite**

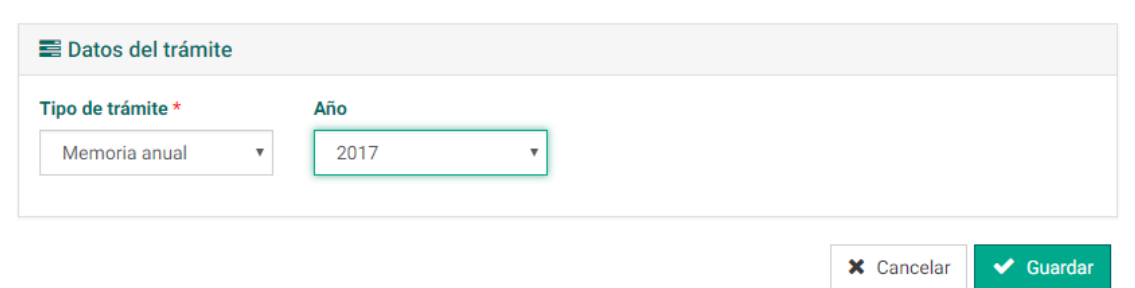

Una vez cubierta la información se debe confirmar en el botón *Guardar*. En este momento se mostrará en pantalla el *Borrador*. Es necesario adjuntar documentos antes de confirmar el trámite (botón *Añadir documento*), en caso contrario el sistema dará error y no se podrá confirmar la operación. En el siguiente enlace puede encontrar información acerca de los documentos necesarios y el formato requerido [\(ver\).](http://www.caib.es/govern/sac/fitxa.do?codi=269206&coduo=919) En el perfil del trámite se muestran los requerimientos registrados (en el caso de haberlos).

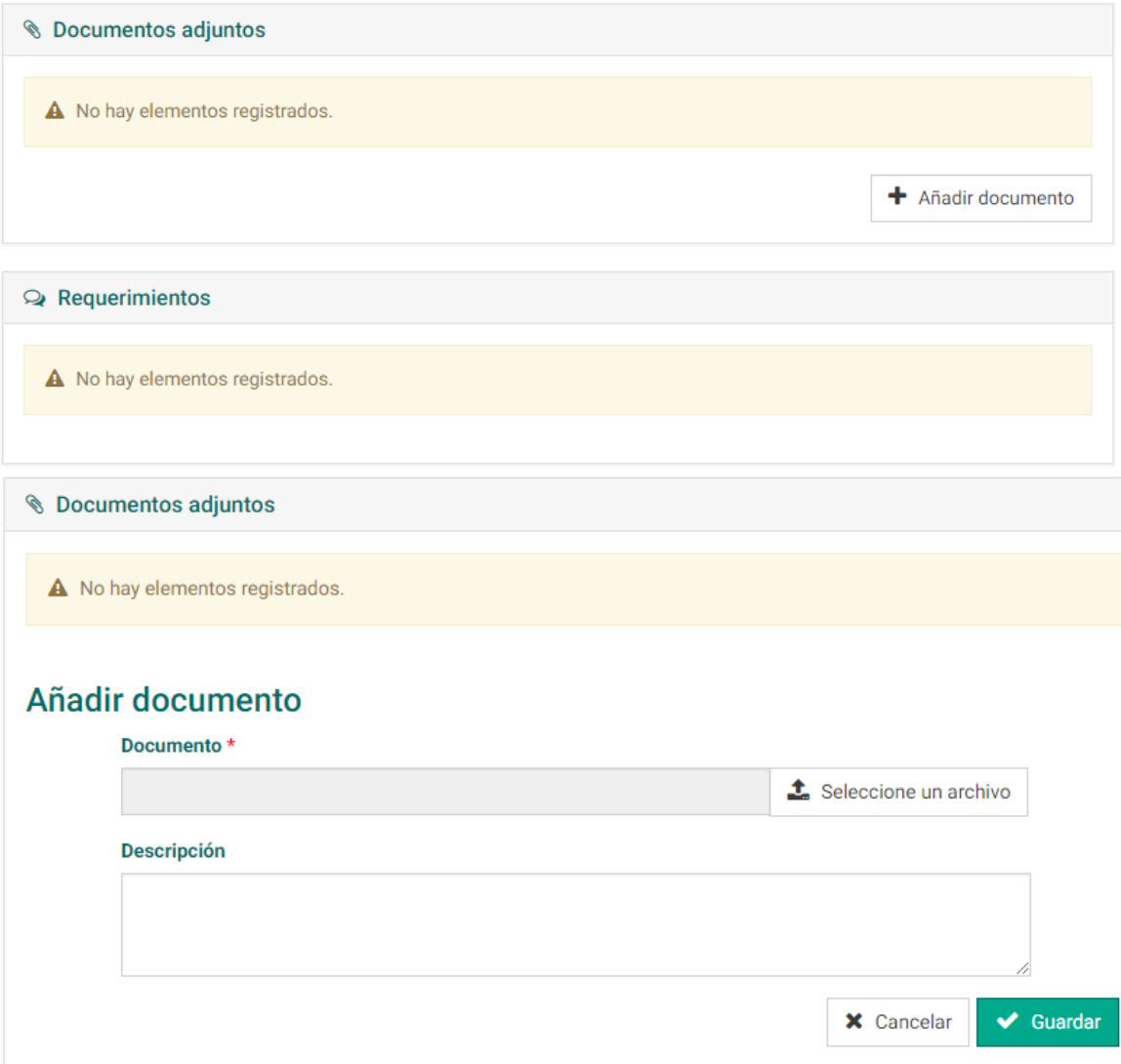

Cuando se añade el documento esté se mostrará en pantalla. El documento puede descargarse desde la plataforma o bien ser eliminado. También se pueden añadir varios documentos.

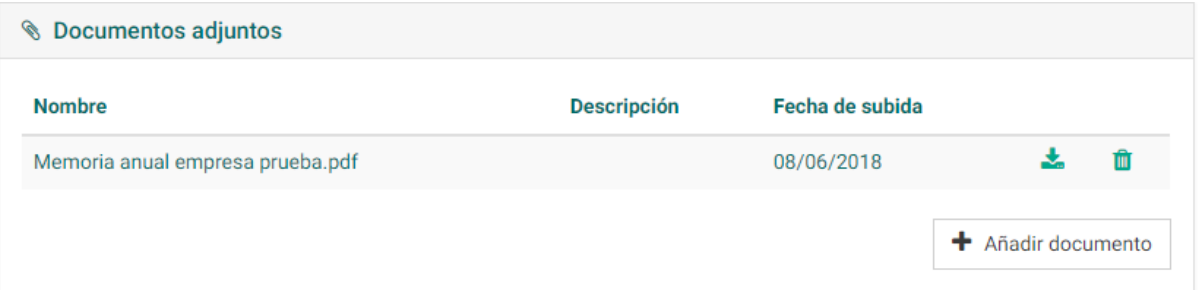

Una vez que se haya aportado toda la importación, el trámite se debe completar pulsando sobre *Confirmar* en el menú lateral. En caso contrario, se puede cancelar en el botón *Eliminar*.

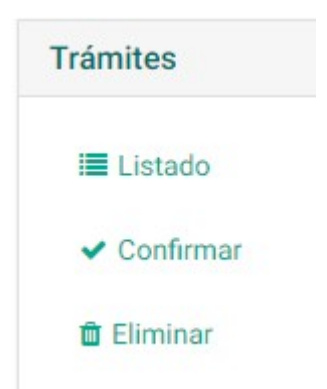

El sistema pedirá una doble confirmación indicando que el trámite quedará pendiente de ser revisado y no se podrá editar en esta situación.

### **Confirmar Trámite**

Se va a proceder a la confirmación del trámite. El trámite quedará pendiente de ser revisado por un administrador y no podrá ser editado. ¿Está seguro de que desea continuar?

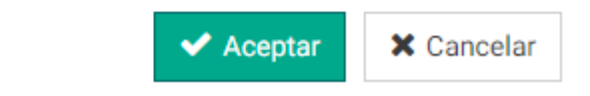

Una vez realizado, el trámite aparecerá en estado *Pendiente administración.*

# Memoria anual 2017

Pendiente administración

### <span id="page-47-1"></span>**8.2 Gestión de requerimientos**

Para gestionar los *Requerimientos* asociados a un *Trámite* específico se debe acceder al trámite a partir del Listado. En caso de haber requerimiento éste debe gestionarse a partir de la flecha *Responder*.

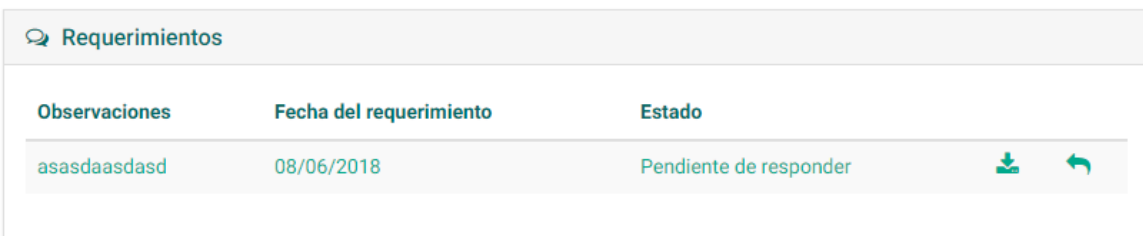

A continuación, se mostrará en pantalla *Crear respuesta a un requerimiento*. El usuario puede añadir *Observaciones* y un *Documento Adjunto* en el apartado *Datos de la respuesta*.

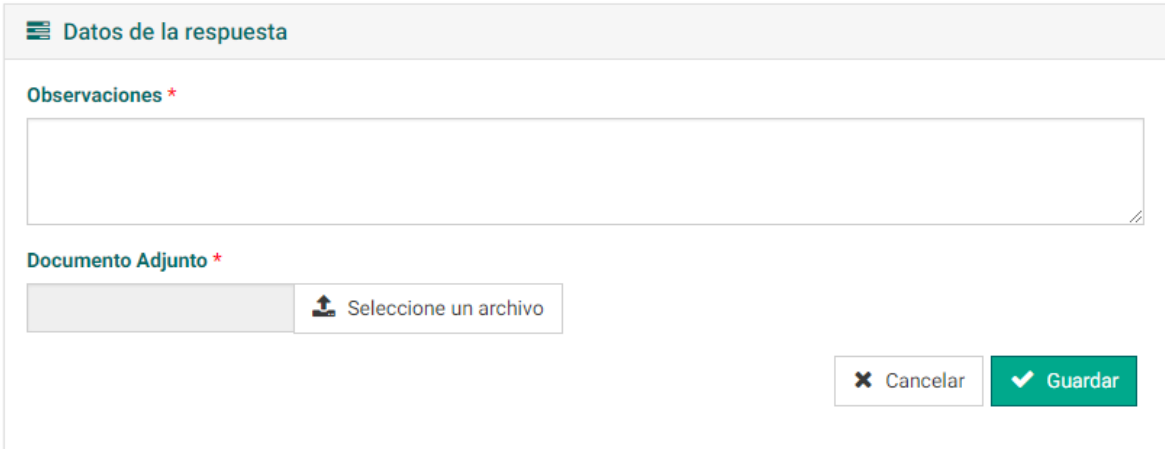

Una vez que se haya respondido el requerimiento aparecerá como estado *Respondido*.

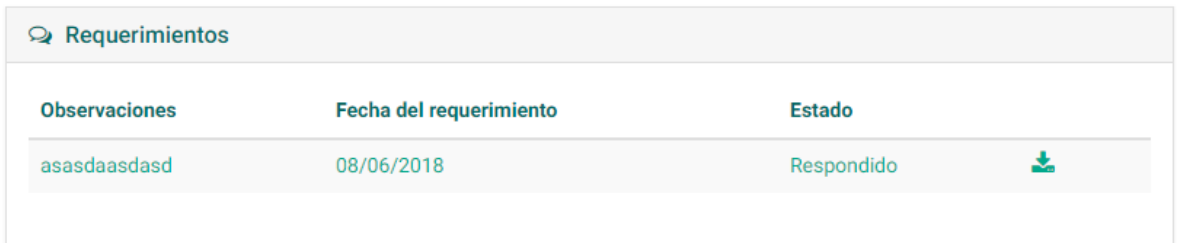

## <span id="page-47-0"></span>**9. Gestión de informes**

Se puede acceder al apartado *Informes* a partir del menú principal en el desplegable *Informes* o bien desde la pantalla principal.

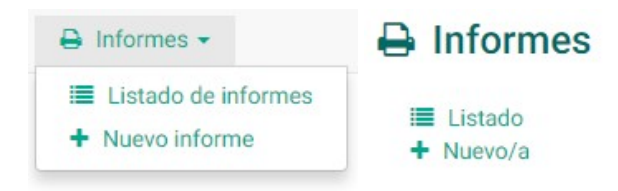

El sistema permite generar los siguientes tipos de informes:

● **Informe de memoria anual**: Debe seleccionarse un año y el sistema generará el resumen de la memoria anual de ese año en base a los **traslados que haya confirmado,** los no confirmados no computan para el archivo cronológico. Este informe no es una memoria anual completa pero puede ser la base para generarla.

En el listado de informes se muestra una clasificación de estos documentos por medio de *Descripción*, *Tipo de informe*, *Usuario creador*, *Fecha de creación* y *Estado*. Desde el listado se pueden *Descargar* y *Eliminar* los informes deseados.

#### **Informes** Listado de informes

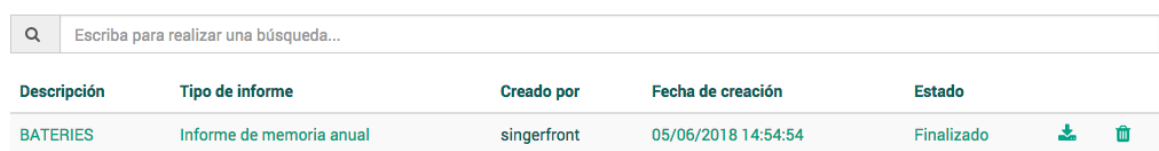

### <span id="page-48-0"></span>**9.1 Creación**

Para crear un nuevo informe se ha de acceder al botón *Nuevo/a* en el menú lateral. Se debe elegir el tipo de informe que se desea elaborar y una descripción de éste.

#### **Crear** Nuevo informe

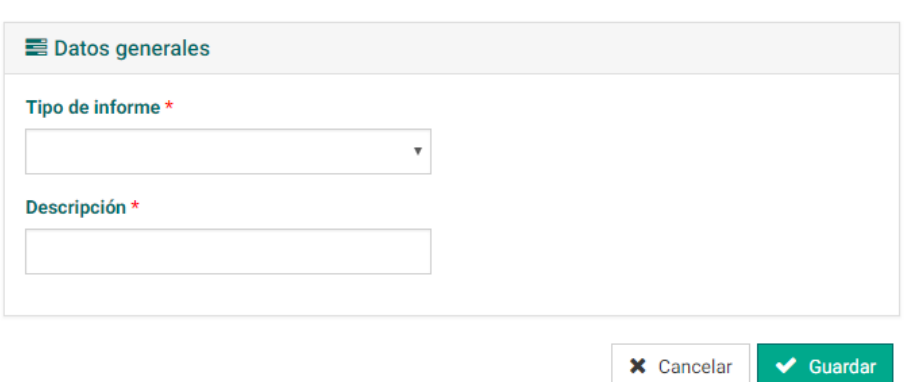

Una vez rellenados estos campos se deben establecer los filtros para acotar el informe. Para ello se elegirá el año.

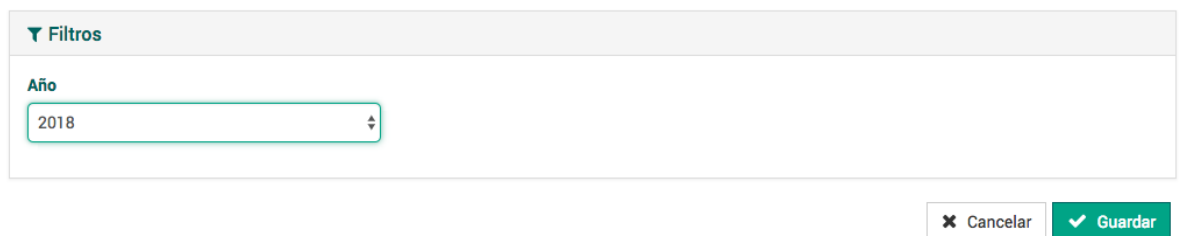

Una vez rellenados todos los campos, los datos se deben confirmar en el botón *Guardar*. En pantalla se mostrará el Informe cuyo estado será por defecto *Pendiente de procesar*.

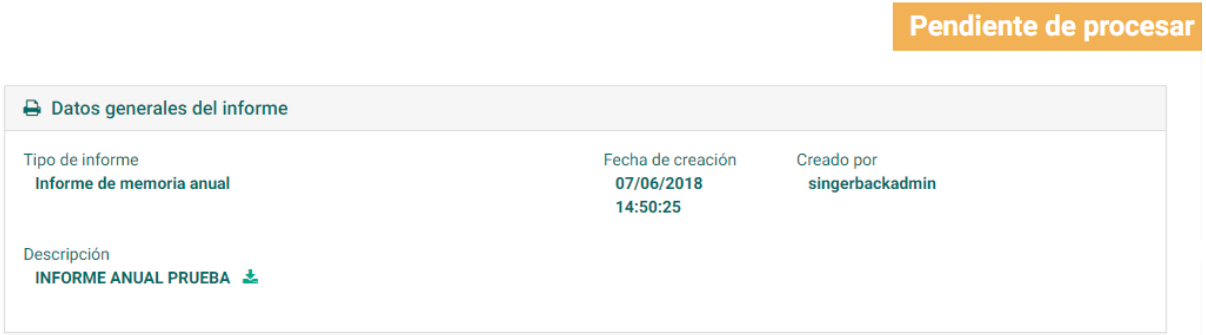

El informe deberá ser procesado por el sistema y cuando termine estará en estado *Finalizado*.

#### **Informe** INFORME ANUAL PRUEBA

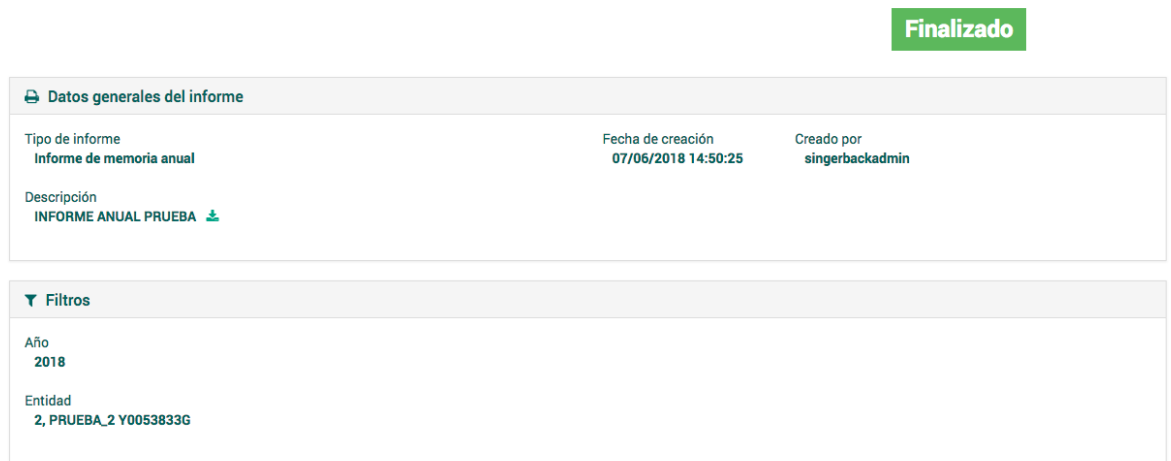

En este estado en el apartado *Descripción* dentro de los *Datos generales del informe*, el sistema permite descargarlo a partir del botón de *Descarga*.

### <span id="page-49-1"></span>**9.2 Descargar resultado**

Accediendo al *Listado general de Informes* se puede *Descargar* el informe deseado a partir del botón en formato de texto separado por comas (csv) compatible con Excel.

### <span id="page-49-0"></span>**9.3 Eliminar**

El informe puede ser eliminado a partir del botón *Papelera* en el listado general. El sistema pedirá doble confirmación para realizar esta acción.

## **Eliminar informe**

Se va a proceder a la eliminación del informe. ¿Está seguro de que desea continuar?

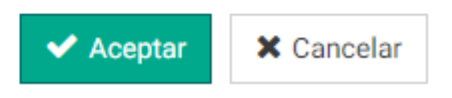